Auswertung und Darstellung von Slug-Tests

# **GGU-SLUGTEST**

**VERSION 6**

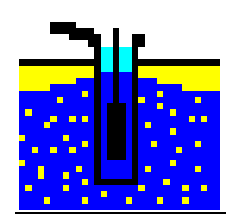

Stand der Bearbeitung: September 2019 Copyright: Prof. Dr. Johann Buß Technische Umsetzung, Layout und Vertrieb: Civilserve GmbH, Steinfeld

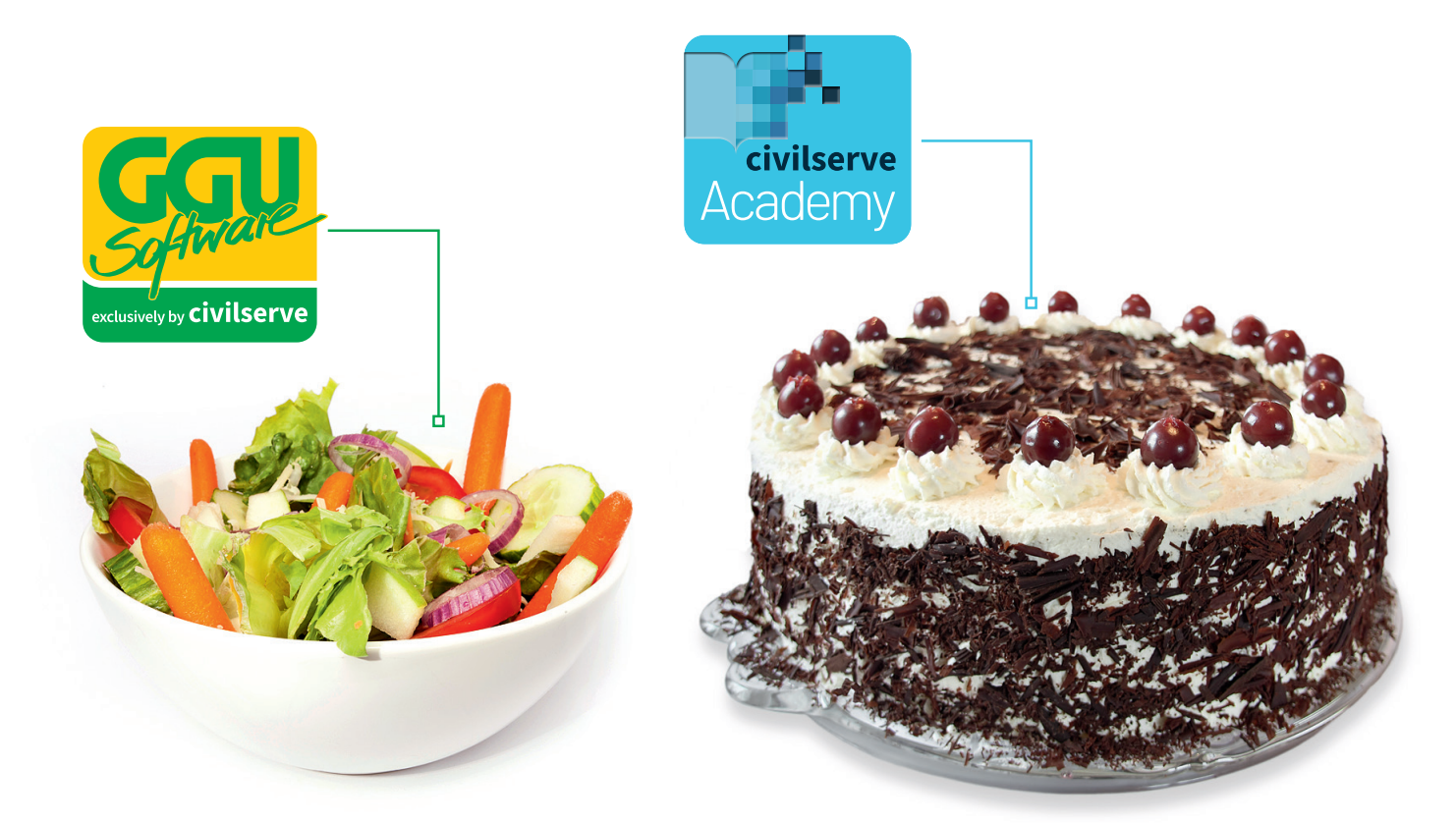

# Theorie. Und Praxis.

**Geotechnische Softwarelösungen** können so einfach sein. Denn Theorie und Praxis lassen sich mit **GGU-Software** und den neuen Angeboten der **civilserve Academy** prima kombinieren: Knackige theoretische Aufgaben

lösen und als Sahnehäubchen Ihr Know-how durch Praxisseminare vertiefen!

Civilserve GmbH Exklusivvertrieb GGU-Software Weuert 5 · D-49439 Steinfeld Tel. +49 (0) 5492 6099996 info@ggu-software.com

Infos und Termine zu unseren Präsenz- und Online-Seminaren jetzt unter

www.ggu-software.com

#### Inhaltsverzeichnis:

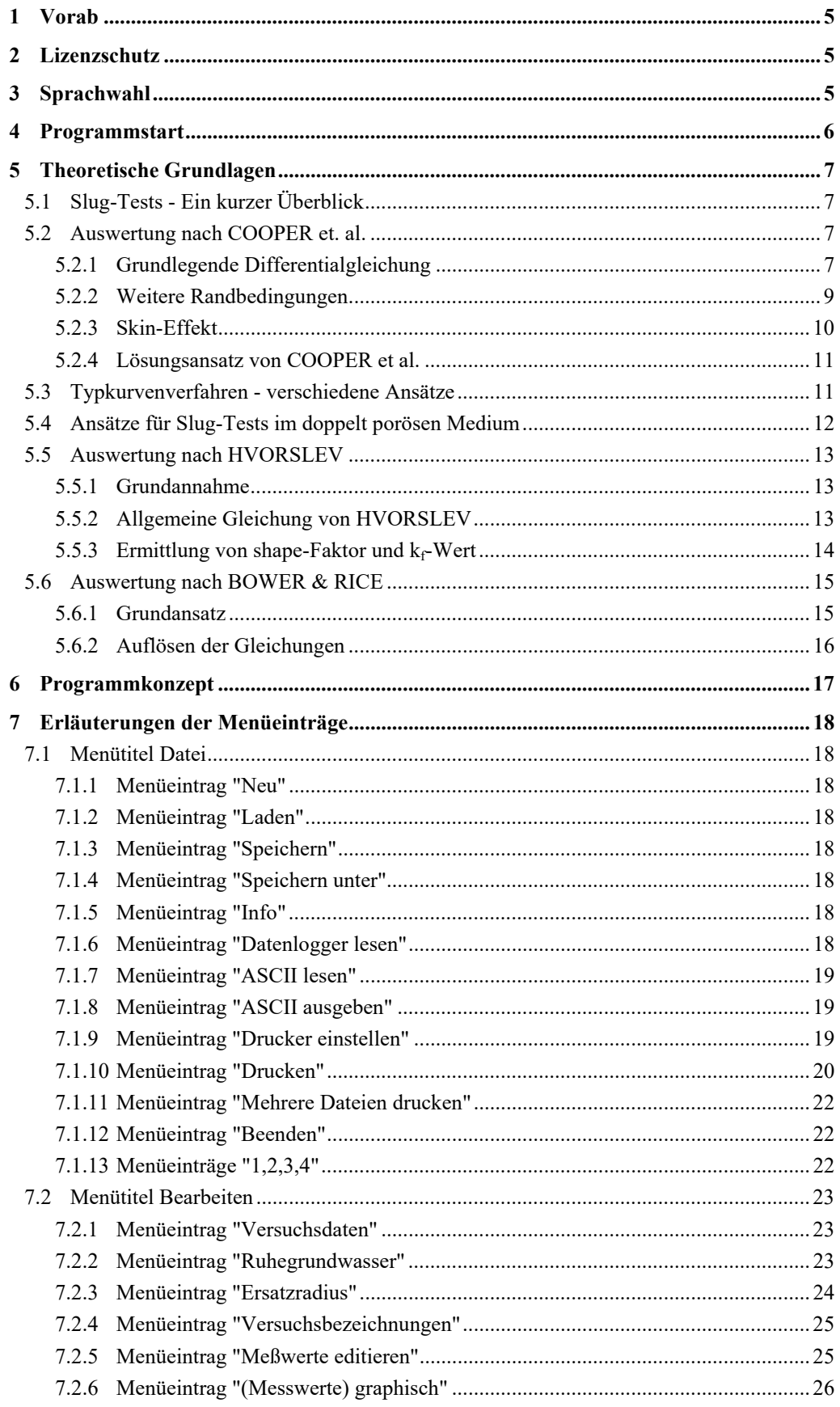

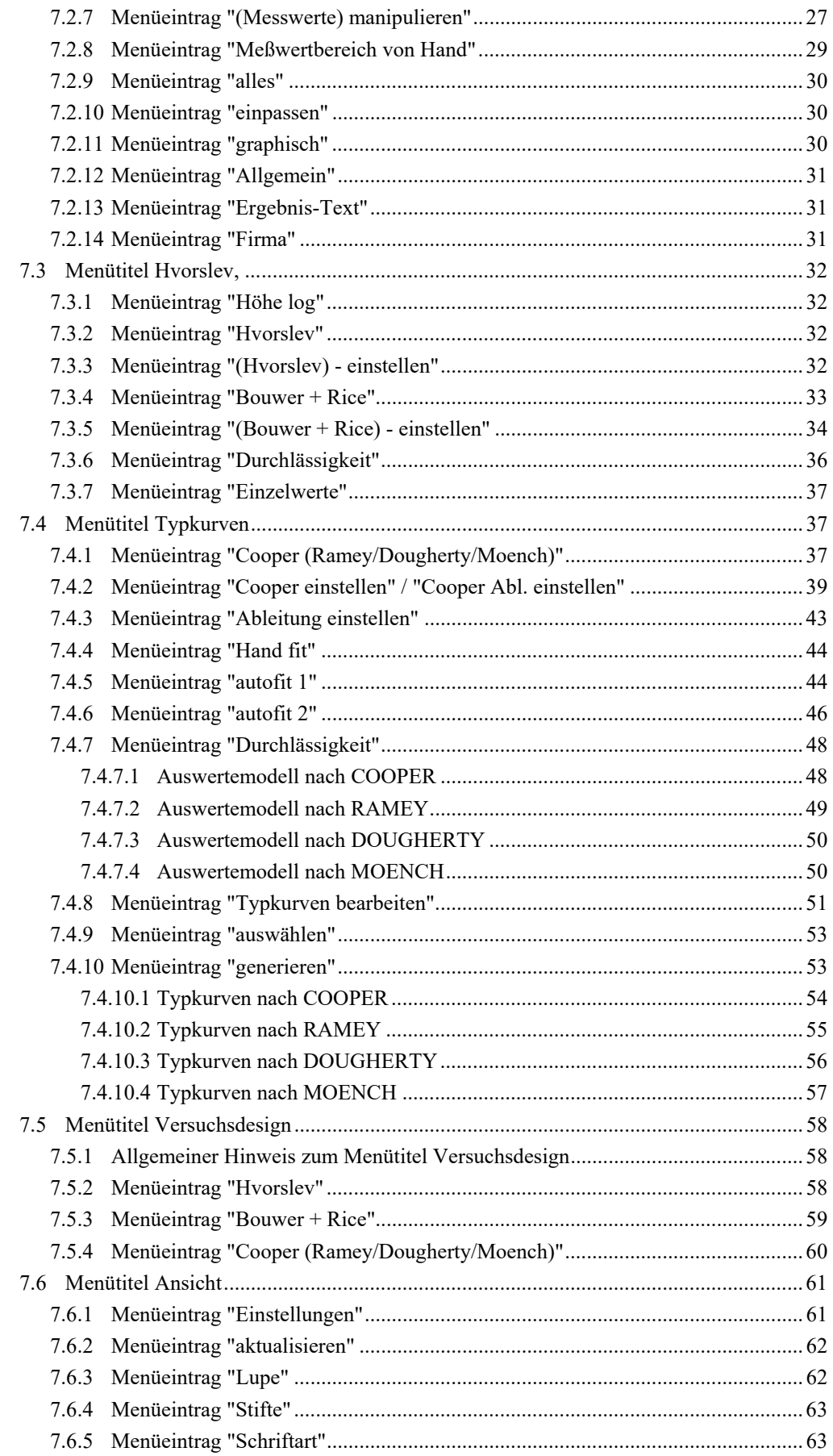

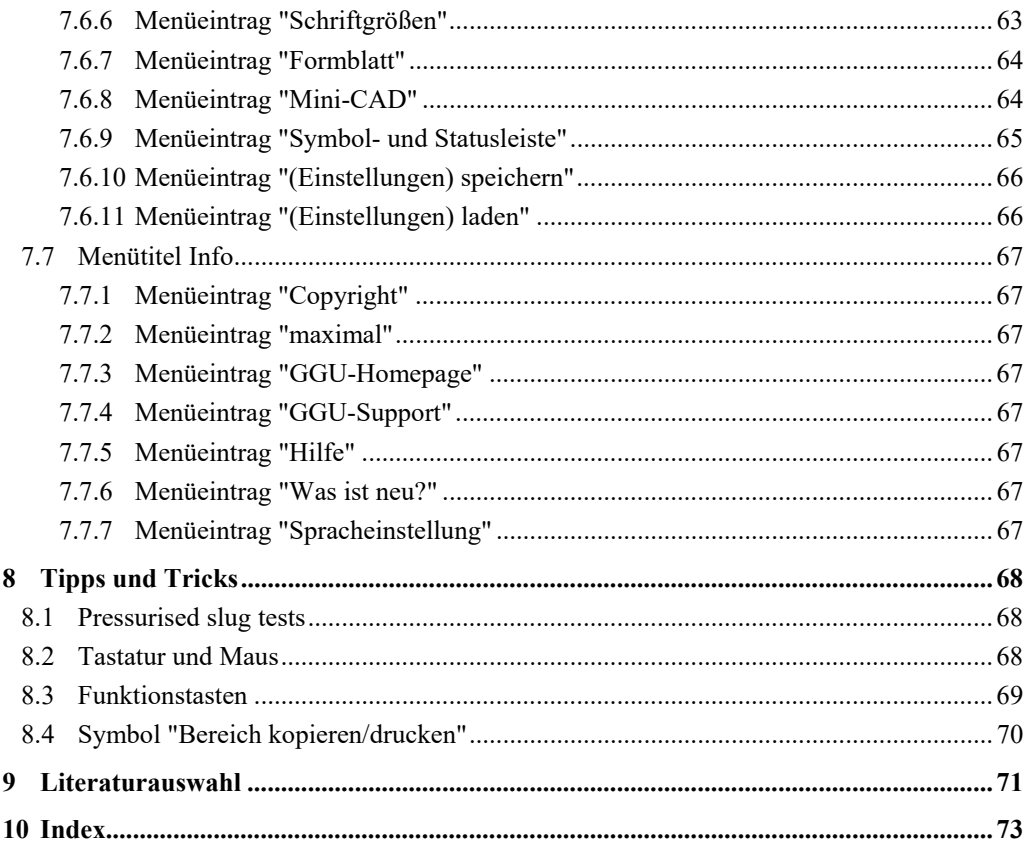

## Verzeichnis der Abbildungen:

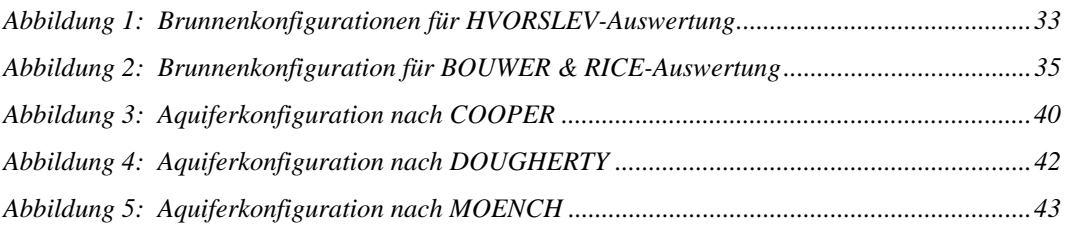

# <span id="page-5-0"></span>**1 Vorab**

Das Programm **GGU-SLUGTEST** ermöglicht die Auswertung und grafische Darstellung von Slug-Tests.

Die Dateneingabe erfolgt entsprechend den WINDOWS-Konventionen und ist daher fast ohne Handbuch erlernbar. Die grafische Ausgabe unterstützt die von WINDOWS zur Verfügung gestellten True-Type-Fonts, so dass ein hervorragendes Layout gewährleistet ist. Farbige Ausgabe und zahlreiche Grafikformate (BMP, TIF, JPG etc.) werden unterstützt. Über das integrierte **Mini-CAD**-System können auch PDF- und DXF-Dateien importiert werden (siehe Handbuch "**Mini-CAD**").

Das Programmsystem ist ausführlich getestet. Fehler sind dabei nicht festgestellt worden. Dennoch kann eine Garantie für die Vollständigkeit und Richtigkeit des Programmsystems und des Handbuches sowie daraus resultierende Folgeschäden nicht übernommen werden.

# <span id="page-5-1"></span>**2 Lizenzschutz**

Die GGU-Software ist mit dem Softwareschutzsystem CodeMeter der Firma WIBU-Systems versehen. Dazu werden die GGU-Softwarelizenzen an einen USB-Dongle, den CmStick der Firma WIBU-Systems, oder als CmActLicense an die Hardware des jeweiligen PC gebunden.

Für den Lizenzzugriff ist es erforderlich, dass das CodeMeter Runtime Kit (Treiber für das Code-Meter Schutzsystem) installiert ist. Das Programm **GGU-SLUGTEST** prüft beim Start und während der Laufzeit, ob eine Lizenz auf einem CmStick oder als CmActLicense vorhanden ist.

# <span id="page-5-2"></span>**3 Sprachwahl**

**GGU-SLUGTEST** ist ein zweisprachiges Programm. Das Programm startet immer in der Sprache, in der es beendet wurde.

Ein Wechsel der Spracheinstellung ist jederzeit über den Menütitel "**Info**" Menüeintrag "**Spracheinstellung**" (bei Einstellung Deutsch) bzw. Menüeintrag "**Language preferences**" (bei Einstellung Englisch) möglich.

### <span id="page-6-0"></span>**4 Programmstart**

Nach dem Programmstart sehen Sie auf dem Anfangsbildschirm am oberen Fensterrand zwei Menütitel**:** 

- Datei
- $\bullet$  Info

Nach dem Anklicken des Menütitels "**Datei**" kann entweder über den Menüeintrag "**Laden**" ein bereits bearbeiteter Versuch geladen oder über "**Neu**" ein neuer Versuch angelegt werden. Am oberen Fensterrand erscheinen anschließend sieben Menütitel:

- Datei
- Bearbeiten
- Hvorslev, ...
- Typkurven
- Versuchsdesign
- Ansicht
- Info

Nach dem Anklicken eines Menütitels klappen die so genannten Menüeinträge herunter, über die Sie alle Programmfunktionen erreichen.

Das Programm arbeitet nach dem Prinzip *What you see is what you get*. Das bedeutet, dass die Bildschirmdarstellung weitgehend der Darstellung auf dem Drucker entspricht. Bei einer konsequenten Verwirklichung dieses Prinzips müsste nach jeder Änderung, die Sie vornehmen, vom Programm der Bildschirminhalt aktualisiert werden. Da das bei komplexem Bildschirminhalt jedoch einige Sekunden dauern kann, wird dieser Neuaufbau des Bildschirminhalts vom Programm **GGU-SLUGTEST** aus Gründen der Effizienz nicht bei allen Änderungen vorgenommen.

Wenn Sie den Bildschirminhalt aktualisieren wollen, drücken Sie entweder die Taste [**F2**] oder die Taste [**Esc**]. Die Taste [**Esc**] setzt zusätzlich die Bildschirmdarstellung auf Ihren aktuellen Bildzoom zurück, der voreingestellt auf 1,5 steht, was einem DIN A4-Blatt im Querformat entspricht.

# <span id="page-7-0"></span>**5 Theoretische Grundlagen**

#### <span id="page-7-1"></span>*5.1 Slug-Tests - Ein kurzer Überblick*

Die Bestimmung von hydraulischen Parametern des zu untersuchenden Systems sind die grundlegenden Zielsetzungen eines hydraulischen Tests.

Bei der Durchführung eines solchen Tests wird dem unbekannten System ein genau definiertes Signal, z.B. das Eintauchen eines definierten Verdrängungskörpers unter den Ruhewasserspiegel eines Brunnens, zugeführt.

Die Reaktion des Systems - die zeitliche Änderung des Wasserstandes - ist eine Funktion der hydraulischen Kenngrößen und der Geometrie (*FLOPETROL, 1983; KARASAKI, 1986*). Die Lösung dieses inversen Problems erfordert die Definition und Formulierung eines theoretischen Modelles, dessen Reaktion auf ein identisches Eingangssignal so genau wie möglich mit der des realen Systems übereinstimmt (*GRINGARTEN, 1980*).

Die Lösung ist oft nicht eindeutig: verschieden konfigurierte Modelle können auf ein identisches Eingangssignal übereinstimmend reagieren.

Je mehr Informationen über den geologischen Schichtenaufbau, die hydrologischen Gegebenheiten und über die Bohrloch- oder Brunnengeometrie zur Verfügung stehen, desto geringer wird die Anzahl der möglichen Lösungen (*GRINGARTEN, 1980*).

#### <span id="page-7-2"></span>*5.2 Auswertung nach COOPER et. al.*

#### <span id="page-7-3"></span>**5.2.1 Grundlegende Differentialgleichung**

Mathematisch exakt wurde der Slug-Test erstmalig von *COOPER et al. (1967)* auf der Grundlage der Differentialgleichung für instationäre, radialsymmetrische Anströmung in einem gespannten, homogenen und isotropen Aquifer hergeleitet. Sie berücksichtigten dabei als eine wesentliche Randbedingung den endlichen Brunnenradius und damit die Eigenkapazität (Brunnenspeicherung) des Brunnens.

Der Ansatz lautet:

$$
\frac{\partial^2 h}{\partial r^2} + \frac{1}{r} \frac{\partial h}{\partial r} = \frac{S}{T} \frac{\partial h}{\partial t}
$$

mit:

- h : Höhe des Druckwasserspiegels [m]
- r : Radiale Entfernung vom Brunnen [m]
- t : Zeit [s]
- T : Transmissivität [m²/s]
- S : Speicherkoeffizient [-]

Die Differentialgleichung wird aus der Kombination des Massenerhaltungsgesetzes, dem Darcy' schen Gesetz und optional einer Zustandsbeschreibung hergeleitet (*MATTHEWS & RUSSEL, 1967*). Dabei wird konstantes radiales Fließen, ein gespanntes, homogenes und isotropes Medium unendlicher Ausdehnung sowie eine einzige Flüssigkeitsphase mit geringer und konstanter Kompressibilität vorausgesetzt.

Die Transmissivität gibt dabei an, welcher Volumenstrom einer Flüssigkeit mit einer definierten Viskosität unter einem hydraulischen Gradienten von 1 durch einen 1 m breiten Querschnitt eines Aquifers fließt, der die gesamte Mächtigkeit (m) des Aquifers umfasst und senkrecht zur Strömungsrichtung angeordnet ist (*LANGGUT & VOIGT, 1980*).

Damit besteht zwischen der Transmissivität und der Durchlässigkeit  $(k_i)$  die Beziehung

 $T = k_f \cdot m$ .

Der Speicherkoeffizient ist eine Kenngröße für diejenige Wassermenge, die pro Oberflächeneinheit eines Aquifers bei der Änderung des Wasserspiegels um eine Einheit im Aquifer gespeichert oder daraus entlassen wird (*KRUSEMANN & DE RIDDER, 1973*). Der Speicherkoeffizient gilt in strengem Sinne nur für gespannte Aquifere und hängt von der Elastizität (bzw. Kompressibilität) des Korngerüstes und der Flüssigkeit ab. Das Volumen der Einzelkörner wird dabei als konstant betrachtet, da ihre Kompressibilität wesentlich kleiner als die des Korngerüstes und kleiner als die der Flüssigkeit ist (*MATTHESS & UBELL, 1983, p. 159*). Damit kann der Speicherkoeffizient definiert werden als (*KRUSEMANN & DE RIDDER, 1990*):

$$
S = m \cdot n \cdot c_{w} \cdot y_{w} \cdot \left(1 + \frac{c_{A}}{n c_{w}}\right)
$$

mit:

S : Speicherkoeffizient [-]

m : Mächtigkeit des Aquifers [m]

n : Porosität des Aquifers [-]

c<sub>w</sub>: Kompressibilität der Flüssigkeit [m<sup>2</sup>/N]

 $c_A$ : Kompressibilität des Aquifers [m<sup>2</sup>/N]

 $\gamma_w$ : Wichte der Flüssigkeit [N/m<sup>3</sup>]

#### <span id="page-9-0"></span>**5.2.2 Weitere Randbedingungen**

Für einen generell gültigen Lösungsansatz, der für die verschiedensten Randbedingungen einsetzbar ist, werden in der o.a. Differentialgleichung anstelle der dimensionsbehafteten Größen dimensionslose Größen eingeführt. Dabei lassen sich der dimensionslose Druck bzw. Wasserstand (h<sub>D</sub>) als Funktion der Zeit, des Ortes, der Systemgeometrie und anderer Einflussfaktoren, die dimensionslose Zeit  $(t_D)$  z.B. als Funktion des Brunnenradius formulieren (*EARLOUGHER, 1977*):

 $h_D = f$  (Zeit, Ort, Geometrie,...)

 $t_D = f$  (Brunnenradius, Zeit,....).

Dieser Modellansatz hat den Vorteil, dass die dimensionslosen Größen direkt proportional den dimensionsbehafteten sind und somit durch einfache Transformationen ineinander überführbar werden.

Zur vollständigen Beschreibung der Lösung gehört die Festlegung und Formulierung der Randbedingungen. Als eine innere Randbedingung kann die Art des Eingangssignals (z.B. der Druckimpuls bei einem Slug-Test) angesehen werden.

Weiterhin muss der Einfluss eines Bohrloches oder Brunnens selbst berücksichtigt werden. Die Brunnenspeicherung eines Brunnens oder Bohrloches wird für einen frei beweglichen Grundwasserspiegel definiert als:

$$
C=\frac{\pi r_B^2}{\rho_w g}
$$

und

$$
C = c_w \cdot V_w
$$

für ein eingeschlossenes Wasservolumen.

Dabei sind:

- C : Speicherkonstante [m3/m]
- $r_B$ : Brunnenradius [m]
- $\rho_w$ : Dichte des Grundwassers [kg/m<sup>3</sup>]
- g : Erdbeschleunigung [m/s²]
- cw : Kompressibilität des Wassers [m²/N]
- $V_w$ : Volumen der Wassersäule [m<sup>3</sup>]

#### <span id="page-10-0"></span>**5.2.3 Skin-Effekt**

Häufig kann in der unmittelbaren Umgebung eines Bohrloches oder eines Brunnens eine Zone mit im Vergleich zum umgebenden Gestein veränderten hydraulischen Eigenschaften beobachtet werden. Dies wird im Wesentlichen durch das Eindringen von Bohrschmand und Spülungszusätzen oder durch die Quellung vorhandener Tonmineralien verursacht. Ebenso kann der Bohrvorgang eine Auflockerung des Gesteinsverbandes bewirken. Die dadurch hervorgerufene Druckänderung wird als Skin-Effekt bezeichnet (*HURST, 1953*).

Mathematisch kann der Skin-Effekt auf zwei Arten beschrieben werden, entweder als eine unendlich kleine Zone ohne eigenes Speichervermögen (*VAN EVERDINGEN, 1953*) oder als endliche Zone bestimmter Stärke mit eigener Speicherkapazität (*MOENCH & HSIEH, 1985 a; KARASAKI, 1986*).

Für eine Skin-Zone unendlich kleiner Stärke gilt:

$$
s \ \left(\frac{k}{k_s}-1\right) \ \ln \left(\frac{r_s}{r_B}\right)
$$

mit:

s : Skin-Faktor [-]

k : Durchlässigkeit des Aquifers [m/s]

- ks : Durchlässigkeit der Skin-Zone [m/s]
- rs : Radius der Skin-Zone [m]
- $r_B$ : Brunnen-/Bohrlochradius [m]

Für praktische Anwendungen kann ein infinitesimaler Skin mit dem Konzept des effektiven BohrlochradiusR (reff) beschrieben werden (*EARLOUGHER, 1977*):

$$
r_{\text{eff}} = r_B \cdot e^{-s}
$$

Dies bedeutet, dass bei einem Skin-Faktor ungleich Null der hydraulisch wirksame Radius nicht mehr mit dem tatsächlichen Brunnenradius übereinstimmt. Für einen Skin-Faktor größer als Null wird der effektive Radius kleiner als der Brunnenradius, für einen Skin-Faktor kleiner als Null wird der effektive Radius größer als der Brunnenradius. Der Skin-Faktor liegt zwischen unendlich für vollständig abgedichtete Bohrlöcher und -5 für stimulierte, d.h. gefracte Bohrlöcher (*EARLOUGHER, 1977*). Nach *HAWKINS (1956)* beträgt der Druckverlust bzw. der Druckaufbau bei einer unendlich kleinen Skin-Zone:

 $h_s = s \cdot \frac{Q}{2\pi}$ 

*T*

mit:

hs: Druckverlust [m]

- s : Skin-Faktor [1]
- Q : Förderrate [m<sup>3</sup>/s]
- T : Transmissivität [m²/s]

Ein Skin-Effekt (Pseudoskin) kann auch durch einen unvollkommenen Brunnen, turbulentes Fließen, ein geneigtes Bohrloch oder durch den Eintrittswiderstand eines Brunnenfilters hervorgerufen werden (*DA PRAT, 1981; 1990*).

#### <span id="page-11-0"></span>**5.2.4 Lösungsansatz von COOPER et al.**

*COOPER et al. (1967)* erhielten für den Wasserstand im Brunnen die Lösung:

$$
h(t) = \frac{8h_0 a}{\pi^2} \int\limits_{0}^{\infty} e^{-\left(-\beta u^2/a\right)} \frac{du}{u \cdot f(u)}
$$

mit:

$$
a = \frac{r_s^2 S}{r_c^2}
$$
: Brunnenspeicherung [-]  

$$
\beta = \frac{r_t}{r_s^2}
$$
: dimensionslose Zeit [-]

und

- h<sub>0</sub>: Wasserstand im Brunnen zum Zeitpunkt t = 0 [m]
- h(t) : Wasserstand im Brunnen zum Zeitpunkt t [m]
- T : Transmissivität [m²]

 $r_c^2$ 

- S : Speicherkoeffizient [-]
- u : Integrationskonstante [-]
- f(u) :  $[uJ_0(u)-2\alpha J_1(u)]^2+[uY_0(u)-2\alpha Y_1(u)]^2$  [-]
- $J_{0,1}$ : Besselfunktionen 0.,1. Ordnung 1. Grades [-]
- $Y_{0,1}$ : Besselfunktionen 0.,1. Ordnung 2. Grades [-]
- $r_s$ : Radius des Brunnenfilters [m]
- $r_c$ : Radius des Mantelrohres [m]

Durch numerische Integration stellten *COOPER et al. (1967)* fünf Wertetabellen mit h(t)/h<sub>0</sub> und ß für jeweils unterschiedliche  $\alpha$  auf. Stellt man die Tabellenwerte in halblogarithmischer Form grafisch dar, erhält man Typkurven, mit denen sich die Transmissivität in ähnlicher Weise wie bei dem Theis'schen Typkurvenverfahren bestimmen läßt.

#### <span id="page-11-1"></span>*5.3 Typkurvenverfahren - verschiedene Ansätze*

Eine Erweiterung der *COOPER*'schen Lösung um fünf zusätzliche Typkurven wurde von PAPADOPULOS et al. (1973) vorgelegt, nachdem sie erkannt hatten, dass die bisherigen Werte für  $\alpha$  nur für die Auswertung von Versuchen in gut durchlässigen Schichten ausreichen. *PAPADOPULOS et al. (1973)* wiesen auch auf die relativ große Unsicherheit des Verfahrens bei der Bestimmung des Speicherkoeffizienten hin.

*BREDEHOEFT & PAPADOPULOS (1980)* stellten mit dem *pressurised slug test* eine Alternative zu den herkömmlichen Slug-Tests vor. Dabei wird das zu untersuchende Bohrloch bis zur Erdoberfläche mit Wasser gefüllt und dann zusätzlich mit einem Druckimpuls beaufschlagt. Der Bohrlochkopf wird mit einem Ventil geschlossen und der nun einsetzende Druckabfall registriert. Diese Vorgehensweise eignet sich speziell für sehr gering durchlässige Schichten, da damit die Ausführungszeit erheblich reduziert werden kann. Die Speicherkapazität des Bohrlochs wird nun nicht mehr von der freien Wassersäule, sondern von der Kompressibilität des eingeschlossenen Wasservolumens bestimmt.

Das Modell geht allerdings von der Annahme aus, dass das Gestein und die Versuchsausrüstung inkompressibel sind. Dies ist jedoch wenig realistisch. In Wirklichkeit muss die Kompressibilität des Gesamtsystems, bestehend aus dem eingeschlossenen Wasservolumen, dem Gestein und der Messausrüstung, bekannt sein.

Eine Einbeziehung des Skin-Effekts wurde von *RAMEY et al. (1975)* unter Verwendung des Lösungsansatzes von *COOPER et al. (1967)* vorgenommen. Sie zeigten, dass es möglich ist, die Speicherkonstante und den Skin-Faktor zu einem Leitparameter  $C_D e^{2s}$  für die Neuberechnung von Typkurven zusammenzufassen. Ihre Lösung gilt jedoch nur für eine unendlich kleine Skin-Zone und für Kurvenparameter C<sub>D</sub>e<sup>2es</sup>  $\geq 10$  (*MOENCH & HSIEH, 1985 a,b*).

Mit Hilfe eines numerischen Modells untersuchten *FAUST & MERCER (1984)* den Einfluss einer endlichen Skin-Zone auf die Bestimmung der Transmissivität in gering durchlässigen Schichten. Nach ihren Berechnungen kann ein positiver Skin-Faktor, hervorgerufen durch eine Zone geringerer Durchlässigkeit als die des übrigen Gesteins, zu einer Fehleinschätzung der wahren Transmissivität führen. Es besteht die Gefahr, statt der Transmissivität des Gebirges nur die Transmissivität der Skin-Zone zu messen.

Diese Einschätzung wurde von *MOENCH & HSIEH (1985 b)* jedoch bezweifelt. Sie sind im Gegensatz dazu der Auffassung, die Transmissivität werde trotz eines positiven Skin-Faktors richtig bestimmt.

Ein unvollkommener Brunnen mit Brunnenspeicherung ist Gegenstand des Modells von *DOUGHERTY (1989)*. Ein Skin wird dabei nicht in die analytische Lösung einbezogen.

#### <span id="page-12-0"></span>*5.4 Ansätze für Slug-Tests im doppelt porösen Medium*

 Ausführlich wurde der Slug-Test im doppelt porösen Medium (Matrix und Klüfte) von *MATEEN (1983)* und *MATEEN & RAMEY (1984)* behandelt. Neben den Grundvoraussetzungen nach *COOPER et al.(1967)* berücksichtigten sie sowohl die Brunnenspeicherung als auch eine infinitesimale Skin-Zone. Es wurde auf die pseudostationäre wie die transiente Wechselwirkung zwischen Matrix und Klüften eingegangen.

Dadurch können neben der Transmissivität und dem Skin-Faktor das Verhältnis des Speichervermögens der Klüfte zum Gesamtspeichervermögen - Matrix und Klüfte - und der Flüssigkeitstransfer (Verhältnis der Durchlässigkeiten) zwischen Matrix und Klüften bewertet werden.

Danach kann der Druckverlauf bei einem Slug-Test im doppelt porösen Medium wie folgt beschrieben werden: während der Anfangszeit wird zunächst nur der Einfluss der Klüfte wirksam. Danach beginnt die Matrix in die Klüfte einzuspeisen, und es entsteht eine Übergangsphase. Zum Ende des Tests stammt die gesamte Flüssigkeitsmenge aus dem Gesamtsystem Matrix plus Klüfte.

Eine Weiterentwicklung der Lösungen für doppelte Porositäten stellten *GRADER & RAMEY (1988)* vor. Die Reichweite eines Tests kann danach unter günstigen Voraussetzungen bis zu 1000 Bohrlochradien betragen.

*KARASAKI et al. (1988)* zeigen auf, dass die Dauer eines Slug-Tests nicht vom zugeführten oder entnommenen Volumen bzw. von der Höhe des Druckimpulses abhängt, sondern direkt proportional zur Speicherkonstanten und umgekehrt proportional zur Transmissivität ist.

#### <span id="page-13-1"></span><span id="page-13-0"></span>**5.5.1 Grundannahme**

Alle bisher aufgeführten Modelle gehen von der instationären, radialsymmetrischen Anströmung in einem gespannten Aquifer aus.

Die Verfahren von *HVORSLEV (1951)*, *BOUWER & RICE (1976)* und *BOUWER (1989)* verwenden stattdessen die Brunnenformel von Thiem (*THIEM, 1906*) für stationäres Fließen. Diese Verfahren sind auch für einen Untergrund mit freiem Grundwasserspiegel geeignet. *HVORSLEV (1951)* gibt sechs verschiedene, empirisch ermittelte Formeln, die je nach Brunnen- und Aquifergeometrie verwendet werden, zur Ermittlung der Durchlässigkeit an.

Grundannahme dabei ist ein exponentiell abfallender bzw. ansteigender Wasserspiegel bei einem Slug-Test. *HVORSLEV (1951)* unterscheidet im Gegensatz zu allen anderen Autoren zwischen einer horizontalen, vertikalen und mittleren Durchlässigkeit. Somit können gegebenenfalls Gesteinsanisotropien berücksichtigt werden.

#### <span id="page-13-2"></span>**5.5.2 Allgemeine Gleichung von HVORSLEV**

Eine allgemeine Herleitung der *HVORSLEV*'schen Gleichungen lässt sich wie folgt formulieren:

Mit:

- q : Durchfluss  $[m^3/s]$
- t : Zeit [s]
- A : Fließquerschnitt [m²]
- y : Erhöhung des Wasserspiegels [m]
- $y_0$ : Ruhewasserspiegel [m]
- $k_f$ : Durchlässigkeit [m/s]
- L : Fließweg [m]

wird aus der Differentialgleichung

$$
q \cdot dt = A \cdot dy
$$

und dem Gesetz von Darcy

$$
q = A \cdot k_f \frac{y - y_0}{L}
$$

nach der Einführung von F =  $A/L$  [m], Einsetzen und Integrieren

$$
k_f = \frac{A}{F(t_2 - t_1)} \ln (h_1 / h_2),
$$

worin  $h_1$  und  $h_2$  die Pegelstände zu den aufeinander folgenden Zeitpunkten  $t_1$  und  $t_2$  sind.

#### <span id="page-14-0"></span>**5.5.3 Ermittlung von shape-Faktor und kf-Wert**

Der Wert F wird als shape-Faktor bezeichnet und berücksichtigt je nach Brunnenkonfiguration und Ausbildung des Aquifers den ideellen Fließweg L. Da L nicht exakt berechnet werden kann, ermittelte *HVORSLEV (1951)* für sechs verschiedene Testanordnungen empirische shape-Faktoren, die in der Formel für den kf-Wert eingesetzt werden.

Die am häufigsten eingesetzte Formel gilt für einen allseitig offenen, unvollkommenen Brunnen in einem freien Aquifer unendlicher Mächtigkeit. Für den shape-Faktor gilt dann:

$$
F = \frac{2\pi L}{\ln(2m\,L/D)}
$$

Daraus folgt für den horizontalen Durchlässigkeitsbeiwert:

$$
k_f
$$
  $h = \frac{d^2 \ln (2m L/D)}{8L(t_2 - t_1)} \ln (h_1 / h_2)$ , wenn m L/D > 4

oder

$$
k_f \, h = \frac{d^2 \ln \left( m \, L/D \sqrt{1 + (m \, L/D)^2} \right)}{8L \, (t_2 - t_1)} \ln \left( h_1 / h_2 \right), \text{ we can m } L/D \le 4
$$

mit:

d : Mantelrohrdurchmesser [m] D : Brunnenfilterdurchmesser [m] L : Länge der Filterstrecke [m]  $m: \sqrt{k_f h / k_f v}$  [1]

Durch die Modifikation der allgemeinen Gleichung für den  $k_f$ -Wert erhält man mit

$$
h_1 = H_0 \n h_2 = h(t) \n t_1 = t_0 = 0 \n t_2 = t
$$

$$
k_f = \frac{A}{f \cdot t} \ln \left( H_0 / h \left( t \right) \right)
$$

Da die Parameter A, F und auch  $k_f$  für einen gegebenen Brunnen bzw. Aquifer Konstante sind, kann man umformen zu:

$$
c \cdot t = \ln \left( H_0 / h \left( t \right) \right)
$$

mit

$$
c = k_f \cdot F / A \ ,
$$

woraus folgt:

$$
h(t) = H_0 \cdot e^{-c \cdot t}
$$

Die mit der letzten Gleichung dargestellte Funktion beschreibt das Absinken des Wasserspiegels im Brunnen bei einem Slug-Test nach *HVORSLEV (1951)*.

#### <span id="page-15-1"></span><span id="page-15-0"></span>**5.6.1 Grundansatz**

Das Verfahren von *BOUWER & RICE (1976)* ist eng an die Methode von *HVORSLEV (1951)* angelehnt. Da in die Thiem'schen Formel die Reichweite des Absenktrichters eingeht, diese aber nicht bekannt ist, wurde sie für verschiedene Aquifer- und Brunnengeometrien mit Hilfe eines Elektro-Analog-Modelles bestimmt.

Der Ansatz lautet:

$$
Q=2\pi k_f L_e \frac{h-h_w}{\ln(R_e/r_w)}
$$

mit:

 $Q:$  Zuflussrate  $[m^3]$ 

 $k_f$ : Durchlässigkeit [m/s]

Le : Länge der Filterstrecke [m]

h- $h_w$ : Gradient [1]

- R<sub>e</sub>: Reichweite [m]
- rw : Bohrlochradius [m]

Für die Wasserstandsänderung im Brunnen gilt:

$$
\frac{dy}{dt} = -\frac{Q}{\pi r_c^2}
$$

mit:

r<sub>c</sub>: Radius Aufsatzrohr [m]

Die aufgeführten Beziehungen setzen voraus, dass sich der Wasserspiegel bei einem Test im Brunnen im Bereich des Vollrohres befindet und ändert. Liegt der Ruhewasserspiegel oder der veränderte Wasserspiegel jedoch im Bereich des Brunnenfilters, muss die hydraulische Wirksamkeit des Filterkieses berücksichtigt werden (*BOUWER*, 1989). Anstelle von r<sub>c</sub> muss dann ein Ersatzradius gemäß

$$
r_{c\,neq u} = \sqrt{\left(1 - n\right)r_c^2 + n\,r_w^2}
$$

mit:

r<sub>c neu</sub>: effektiver Standrohr-Radius [m]

- $r_c$ : Radius Filterrohr/Vollrohr [m]
- $r_w$ : Radius Brunnen [m]
- n : Porosität d. Filterkieses [1]

in Ansatz gebracht werden.

#### <span id="page-16-0"></span>**5.6.2 Auflösen der Gleichungen**

Aus vorigen Gleichungen erhält man durch Einsetzen und Auflösen:

$$
y_t = y_0 \exp\left(-\frac{2k_f L_e t}{r_c^2 \ln(R_e/r_w)}\right)
$$

und

$$
k_f = \frac{r_c^2 \ln (R_e/r_w)}{2L_e t} \ln \frac{y_0}{y_t}
$$

mit:

 $y_0$ : Absenkung im Brunnen für t = 0 [m]

- $y_t$ : Absenkung im Brunnen für t > 0 [m]
- $t$ : Zeit [s]
- R<sub>e</sub>: Reichweite [m]

Die Reichweite Re bei einem Slug- oder Bail-Test wurde mit Hilfe eines Elektro-Analog-Modelles ermittelt. Für einen vollkommenen Brunnen (H =  $L_w$ ) gilt die Beziehung:

$$
\ln \frac{R_e}{r_w} = \left[ \frac{1.1}{\ln (L_w / r_w)} + \frac{C}{L_e / r_w} \right]^{-1}
$$

Für einen unvollkommenen Brunnen wird die nachfolgend aufgeführte Formel verwendet:

$$
\ln \frac{R_e}{r_w} = \left[ \frac{1.1}{\ln(L_w/r_w)} + \frac{A + B \ln[(H - L_w)/r_w]}{L_e/r_w} \right] - 1,
$$

wobei H als Abstand zwischen der Grundwassersohlschicht und dem Ruhewasserspiegel in Metern definiert ist. Die Koeffizienten A, B und C werden in Abhängigkeit von L $_{\rm e}/r_{\rm w}$  aus einem Diagramm ermittelt.

Es läßt sich schreiben:

mit:

$$
D = \frac{r_c^2 \ln(R/r_w)}{2L_e}
$$

 $k_f = \frac{D}{t} \ln \frac{y_0}{y_t}$ 

*t y y*

Da D eine bekannte Größe für jeden Brunnen ist, folgt für den zeitlichen Verlauf der Wasserspiegeländerung in Abhängigkeit vom kf-Wert:

$$
y_t(k_f) = y_0 e^{-\frac{k_f t}{D}}
$$

Auf Grundlage dieser Herleitung beruht das Prinzip einer Auswertung nach *BOUWER & RICE*   $(1976)$  darin, einen k<sub>f</sub>-Wert zu finden, der die Abweichung zwischen den gemessenen und den berechneten Wasserständen minimiert.

#### <span id="page-17-0"></span>**6 Programmkonzept**

Das Programm benutzt für die Typkurvenverfahren publizierte Lösungen im Laplace-Raum für die den Slug-Test beschreibenden Differentialgleichungen. Nach dem Modellansatz von *COOPER et al.* (1967) und  $C_D=1/2$   $\alpha$  ergibt sich für den dimensionslosen Wasserstand im Laplace-Raum die Lösung:

$$
h_D(p) = \frac{K_0 \sqrt{p}}{p K_0 \sqrt{p} + \frac{1}{C_D} \sqrt{p} K_1(\sqrt{p})}
$$

mit:

 $h_D$ : Laplace-Transformierte [-]

p : Laplace-Variable [-]

 $C_D$ : dimensionslose Brunnenspeicherung [-]

 $K_0$ : Besselfunktion 2. Art, Ordnung 0 [-]

 $K_1$ : Besselfunktion 2. Art, Ordnung 1 [-]

Die daraus abzuleitenden reellen Lösungen können zwar durch analytische Verfahren berechnet werden, jedoch erfordern sie einen hohen Aufwand und führen häufig zu unbefriedigenden Ergebnissen. Deshalb wird in dem Programm **GGU-SLUGTEST** die Invertierung der Laplace-Transformierten numerisch durchgeführt.

Die Laplace-Transformierte einer Funktion  $h_D(t)$  ist definiert als:

$$
h_D(p) : = L \{ h_D(t) \} = \int_{0}^{\infty} e^{-pt} h_D(t) dt
$$

Die numerische Invertierung kann nach *STEHFEST (1970 a,b)* formuliert werden als:

$$
h_D(t) = L^{-1} \left\{ h_D(p) \right\} = \frac{\ln 2}{t} \sum_{i=1}^{N} W_i h_D \left( \frac{i \ln 2}{t} \right)
$$

mit:

N : gerade Zahl [-] W : Wichtungsfaktor [-]

Theoretisch wird h(t) umso genauer approximiert, desto höher die Zahl N gewählt wird (*STEHFEST, 1970 a*). Da die Genauigkeit bei der Berechnung jedoch von der Anzahl der zu verarbeitenden Stellen des verwendeten Rechners abhängt, machen sich mit zunehmenden N Rundungsfehler bemerkbar. Deshalb sollte N entsprechend der Stellengenauigkeit des Rechners gewählt werden.

Mit dem Programm **GGU-SLUGTEST** werden je nach der zu invertierenden Funktion für die Laplace-Transformierte (dimensionsloser Wasserstand) mit  $N = 12$  bis  $N = 16$  die besten Ergebnisse erzielt. Auf dieser Grundlage können Sie mit dem Programm **GGU-SLUGTEST** für die implementierten Slug-Test-Modelle beliebige Typkurven für eine Auswertung erzeugen. Eine Anpassung der Messdaten an die Typkurven kann danach entweder in konventioneller Weise, d.h. von Hand am Bildschirm, oder durch einen automatischen fit durchgeführt werden. Eine zweite fit-Routine generiert Ihnen auf Wunsch sogar die optimale Typkurve zu Ihren Messdaten.

# <span id="page-18-0"></span>**7 Erläuterungen der Menüeinträge**

#### <span id="page-18-1"></span>*7.1 Menütitel Datei*

#### <span id="page-18-2"></span>**7.1.1 Menüeintrag "Neu"**

Alle vorhandenen Messdaten werden gelöscht. Sie können neue Daten einlesen.

Die unter "**Bearbeiten / Allgemein**", "**Bearbeiten / Ergebnis-Text**" und "**Bearbeiten / Firma**" (siehe Abschnitte [7.2.12](#page-31-0) bis [7.2.14\)](#page-31-2) eingegebenen Daten bleiben dabei erhalten.

#### <span id="page-18-3"></span>**7.1.2 Menüeintrag "Laden"**

Sie können eine Datei mit Versuchen laden, die Sie im Rahmen einer vorherigen Sitzung erzeugt und abgespeichert haben, und an diesen Versuchen anschließend Veränderungen vornehmen und neu berechnen usw.

#### <span id="page-18-4"></span>**7.1.3 Menüeintrag "Speichern"**

Sie können die im Rahmen des Programms eingegebenen oder geänderten Daten in eine Datei speichern, um sie zu einem späteren Zeitpunkt wieder verfügbar zu haben oder um sie zu archivieren. Die Daten werden ohne Abfrage unter dem Namen der aktuell geöffneten Datei abgespeichert.

#### <span id="page-18-5"></span>**7.1.4 Menüeintrag "Speichern unter"**

Sie können die im Rahmen des Programms eingegebenen Daten in eine bestehende oder neue Datei d.h. unter einem neuen Dateinamen speichern. Es ist sinnvoll, als Dateiendung hier "**.sbt**" vorzugeben, da unter dem Menüeintrag "**Datei / Laden**" aus Gründen der Übersichtlichkeit eine Dateiauswahlbox erscheint, die nur Dateien mit dieser Endung anzeigt. Wenn Sie beim Speichern keine Endung vergeben, wird automatisch die Endung "**.sbt**" gewählt.

#### <span id="page-18-6"></span>**7.1.5 Menüeintrag "Info"**

Das Programm gibt Ihnen unter diesem Menüeintrag Informationen zu den verwendeten Daten. Es wird angezeigt, woher die Daten stammen, z.B. aus einem Datenlogger oder unter dem Menütitel "**Versuchsdesign**" ermittelt, sowie die Anzahl der Messwerte insgesamt und Ihren gewählten Auswertebereich.

#### <span id="page-18-7"></span>**7.1.6 Menüeintrag "Datenlogger lesen"**

Sie können mit **GGU-SLUGTEST** Daten verarbeiten, die aus einem Datenlogger (z.B. MDS II) der Firma W.A.S., Braunschweig, ausgelesen wurden. Dazu werden die aus der Messdose in eine Datei ausgelesenen Daten über diesen Menüeintrag importiert und können anschließend bearbeitet werden.

#### <span id="page-19-0"></span>**7.1.7 Menüeintrag "ASCII lesen"**

Dieser Menüeintrag stellt eine wichtige Schnittstelle beim Zugriff auf Ihre Messdaten dar, da Sie Ihre Messdaten wahrscheinlich überwiegend in Form von Dateien auf einem Datenträger bekommen. Zum Einlesen der ASCII-Daten erhalten Sie eine Dialogbox.

Oben wird die aktuelle Zeile der ASCII-Datei angezeigt. Mit den Pfeilen am rechten Rand bewegen Sie sich durch die Datei. In "**Spalte Zeit:**" und "**Spalte Wert:**" geben Sie die Spaltennummer an, in der sich die entsprechenden Angaben befinden. Falls alle Angaben richtig sind, erscheint in der Box unter den Spalten das Ergebnis für diese Zeile. Anderenfalls erscheint "**Fehler**".

Verändern Sie gegebenenfalls das Trennzeichen für die Spalte.

Ist die Zeit als Uhrzeit angegeben, müssen Sie auf das "**Trennzeichen Uhrzeit**" achten.

Enthält die Datei neben gültigen auch ungültige Zeilen, werden diese beim späteren Einlesen einfach überlesen.

Nach Anwahl des Knopfes "**Daten einlesen**" und erfolgter Durchführung erhalten Sie eine Infobox mit der Anzahl der eingelesenen Messwerte und Zeichenketten sowie dem Messwert bei Versuchsbeginn.

Nach Klicken auf "**OK**" erhalten sie die Möglichkeit, direkt im Anschluss die Versuchsdaten anzupassen. Dazu bestätigen Sie Ihren Änderungswunsch in einer Abfragebox und können dann die Eingaben entsprechend Ihres Versuchsaufbaues direkt in einer Dialogbox anpassen, die Sie auch unter "**Bearbeiten / Versuchsdaten**" erreichen (Beachten Sie dazu die Erläuterungen im Abschnitt [7.2.1](#page-23-1)).

#### <span id="page-19-1"></span>**7.1.8 Menüeintrag "ASCII ausgeben"**

Unter diesem Menüeintrag lassen sich die aktuellen Messwerte und die zugehörigen Zeiten als ASCII-Datei abspeichern. So können z.B. die aus dem Datenlogger MDS eingelesenen Daten als ASCII-Datei abgelegt werden.

#### <span id="page-19-2"></span>**7.1.9 Menüeintrag "Drucker einstellen"**

Sie können gemäß den WINDOWS-Konventionen die Einstellung des Druckers ändern (z.B. Wechsel zwischen Hoch- und Querformat) bzw. den Drucker wechseln.

#### <span id="page-20-0"></span>**7.1.10 Menüeintrag "Drucken"**

Sie können Ihr Ausgabeformat in einer Dialogbox auswählen. Dabei haben Sie die folgenden Möglichkeiten:

#### "**Drucker**"

bewirkt die Ausgabe der aktuellen Bildschirmgrafik auf dem WINDOWS-Standarddrucker oder auf einem anderen, im Menüeintrag "**Datei / Drucker einstellen**" ausgewählten Drucker. Sie können aber auch direkt in der folgenden Dialogbox über den Knopf "**Drucker einstellen / wechseln**" einen anderen Drucker auswählen.

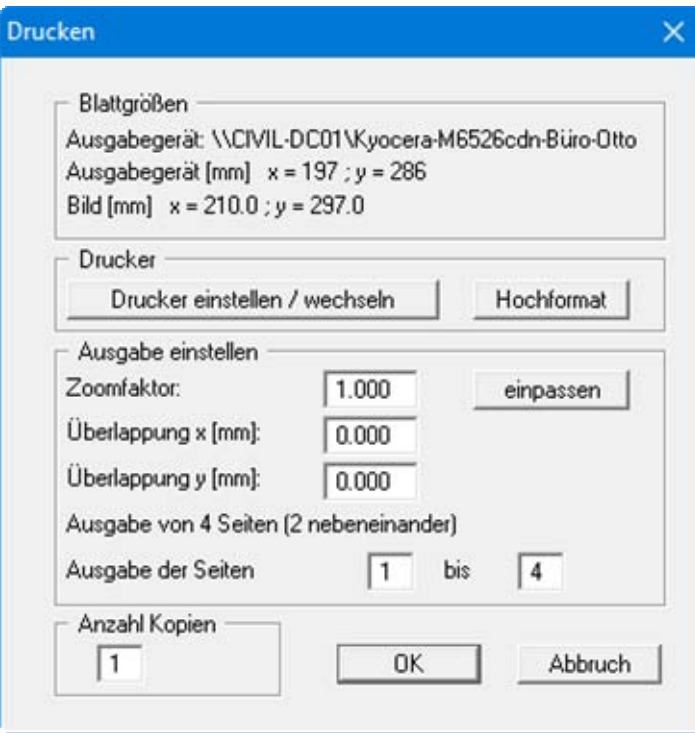

Im oberen Teil der Dialogbox werden die maximalen Abmessungen angegeben, die der ausgewählte Drucker beherrscht. Darunter können die Abmessungen der auszugebenden Zeichnung abgelesen werden. Wenn die Zeichnung größer als das Ausgabeformat des Druckers ist, wird die Zeichnung auf mehrere Blätter gedruckt (im obigen Beispiel 4). Um die Zeichnung später besser zusammenfügen zu können, besteht die Möglichkeit, zwischen den einzelnen Teilausgaben der Zeichnung eine Überlappung in x- und y-Richtung einzustellen. Alternativ besteht auch die Möglichkeit, einen kleineren Zoomfaktor zu wählen, der die Ausgabe eines einzelnen Blattes sicherstellt (Knopf "**einpassen**"). Anschließend kann dann auf einem Kopierer wieder auf das Originalformat vergrößert werden, um die Maßstabstreue zu sichern. Außerdem kann die Anzahl der Kopien eingegeben werden.

#### "**DXF-Datei**"

ermöglicht die Ausgabe der Grafik in eine DXF-Datei. DXF ist ein sehr verbreitetes Datenformat, um Grafiken zwischen unterschiedlichen Anwendungen auszutauschen.

#### "**GGU-CAD-Datei**"

ermöglicht die Ausgabe des aktuellen Bildschirminhalts in eine Datei, um mit dem Programm **GGU-CAD** die Zeichnung weiterzuverarbeiten. Gegenüber der Ausgabe als DXF-Datei hat das den Vorteil, dass keinerlei Qualitätsverluste hinsichtlich der Farbübergabe beim Export zu verzeichnen sind.

 $\bullet$ 

#### "**Zwischenablage**"

Der aktuelle Bildschirminhalt wird in die WINDOWS-Zwischenablage kopiert. Von dort aus kann er zur weiteren Bearbeitung in andere WINDOWS-Programme, z.B. eine Textverarbeitung, übernommen werden. Für den Import in ein anderes WINDOWS-Programm muss man im Allgemeinen dort den Menüeintrag "*Bearbeiten / Einfügen*" wählen.

#### "**Metadatei**"

Eine Metadatei ermöglicht die Ausgabe des aktuellen Bildschirminhalts in eine Datei, um im Rahmen eines anderen Programms die Zeichnung weiterzuverarbeiten. Die Ausgabe erfolgt im so genannten EMF-Format (Enhansed Metafile-Format), das standardisiert ist. Die Verwendung des Metadatei-Formats garantiert die bestmögliche Qualität bei der Übertragung der Grafik.

Wenn Sie das Symbol "**Bereich kopieren/drucken"** aus der Symbolleiste des Programms wählen, können Sie auch Teilbereiche der Grafik in die Zwischenablage transportieren oder als EMF-Datei abspeichern. Alternativ können Sie den markierten Bereich direkt auf Ihrem Drucker ausdrucken (siehe "**Tipps und Tricks**", Abschnitt [8.4\)](#page-70-1).

Über das Programmmodul "**Mini-CAD**" können Sie auch entsprechende EMF-Dateien, die von anderen GGU-Programmen erzeugt wurden, in Ihre Grafik einbinden (siehe Abschnitt [7.6.8](#page-64-1)).

#### "**Mini-CAD**"

ermöglicht die Ausgabe der Grafik in eine Datei, die in jedem anderen GGU-Programm mit dem entsprechenden **Mini-CAD**-Modul eingelesen werden kann.

"**GGUMiniCAD**"

ermöglicht die Ausgabe des aktuellen Bildschirminhalts in eine Datei, um die Zeichnung im Programm **GGUMiniCAD** weiterzuverarbeiten.

#### "**Abbruch**"

Die Aktion "**Drucken**" wird abgebrochen.

#### <span id="page-22-0"></span>**7.1.11 Menüeintrag "Mehrere Dateien drucken"**

Wenn Sie mehrere mit dem Programm erstellte Anlagen hintereinander ausdrucken möchten, wählen Sie diesen Menüeintrag. Sie erhalten die folgende Dialogbox:

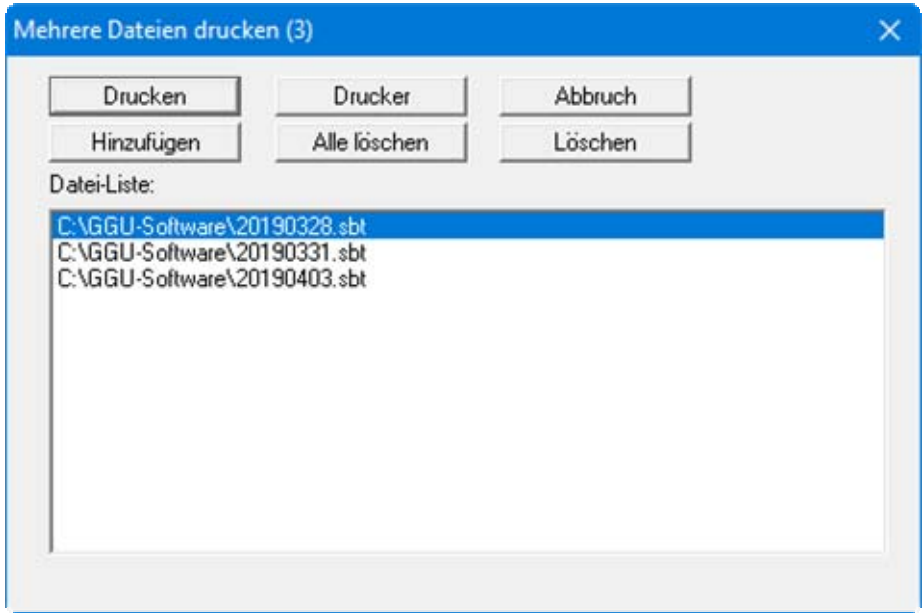

Über "**Hinzufügen**" wählen Sie die gewünschten Dateien aus und stellen sie in einer Liste zusammen. Die Anzahl der Dateien wird in der Kopfzeile der Dialogbox angezeigt. Über "**Löschen**" können Sie einzelne Dateien, die Sie vorher in der Liste markiert haben, löschen. Eine neue Liste können Sie nach Anwahl des Knopfes "**Alle löschen**" erstellen. Die Auswahl des gewünschten Druckers und die Druckereinrichtung erreichen Sie über den Knopf "**Drucker**".

Den Ausdruck starten Sie über den Knopf "**Drucken**". In der Dialogbox, die anschließend erscheint, können Sie weitere Einstellungen für die Druckausgabe treffen, z.B. Anzahl der Kopien. Diese Einstellungen werden auf alle in der Liste stehenden Dateien angewendet.

#### <span id="page-22-1"></span>**7.1.12 Menüeintrag "Beenden"**

Sie können nach einer Sicherheitsabfrage das Programm beenden.

#### <span id="page-22-2"></span>**7.1.13 Menüeinträge "1,2,3,4"**

Die Menüeinträge "**1,2,3,4**" zeigen Ihnen die letzten vier bearbeiteten Dateien an. Durch Anwahl eines dieser Menüeinträge wird die aufgeführte Datei geladen. Falls Sie Dateien in anderen Verzeichnissen als dem Programmverzeichnis abgelegt haben, sparen Sie sich damit das manchmal mühselige *Hangeln* durch die verschiedenen Unterverzeichnisse.

#### <span id="page-23-0"></span>*7.2 Menütitel Bearbeiten*

#### <span id="page-23-1"></span>**7.2.1 Menüeintrag "Versuchsdaten"**

Sie geben die für die Auswertung des Slug-Tests wesentlichen Versuchsdaten ein.

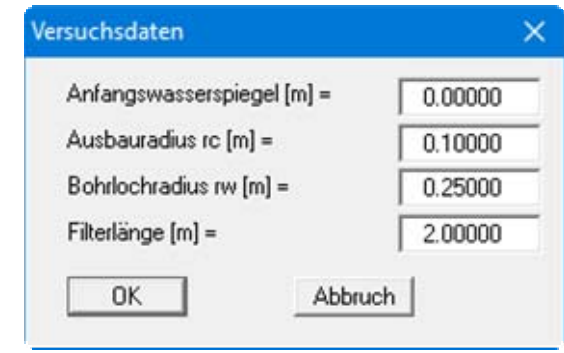

Wenn Ihr Datensatz die reinen Erhöhungen über dem Ruhegrundwasserspiegel enthält, geben Sie für den Anfangswasserspiegel eine **0** ein.

#### <span id="page-23-2"></span>**7.2.2 Menüeintrag "Ruhegrundwasser"**

Mit der Bearbeitung des Ruhegrundwassers können Sie den Fall berücksichtigen, dass sich der Ruhewasserspiegel während eines Slug-Tests ändert. Dazu müssen natürlich aus möglichst nahe gelegenen Beobachtungspegeln Werte vorliegen.

Geben Sie über "**x Aufpunkte ändern**" zunächst die Anzahl der Wertepaare vor, die Sie eingeben möchten. In der Liste, die Sie anschließend erhalten, können Sie die gewünschte Zeit und den zugehörigen Grundwasserstand eingeben.

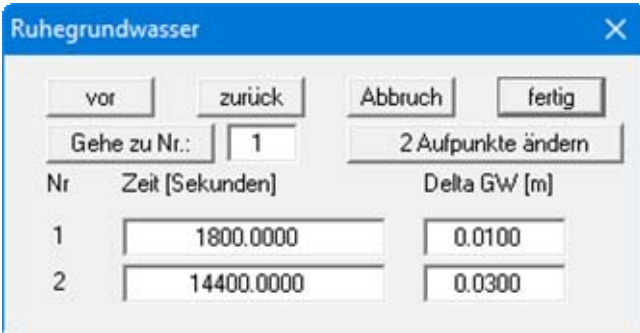

Die einzelnen Werte werden zu einem Polygonzug verbunden. Das Programm berücksichtigt diese Veränderungen des Ruhegrundwassers bei der Auswertung des Slug-Tests automatisch.

#### <span id="page-24-0"></span>**7.2.3 Menüeintrag "Ersatzradius"**

Normalerweise wird bei einem Slug-Test davon ausgegangen, dass sich der Wasserspiegel im Bereich der Vollrohrstrecke befindet. Es gibt jedoch die Ausnahme, bei der sich der Ruhewasserspiegel im Bereich der Filterstrecke bzw. des Filterkieses befindet. Dann muss die Porosität des Filterkieses berücksichtigt werden. Zusammen mit den Ausbaudaten des Brunnens ergibt sich ein neuer, sog. Ersatzradius gemäß

$$
r_{c\,neq u} = \sqrt{(1-n)\,r_c^2 + n\,r_w^2}
$$

wobei *n* die Porosität des Filterkieses bedeutet.

Trifft diese Konfiguration bei Ihrem auszuwertenden Test zu, geben Sie unter diesem Menüeintrag die Porosität "**neff**" des verwendeten Filtermaterials ein. Die Eingabe muss dezimal, nicht in Prozent erfolgen!

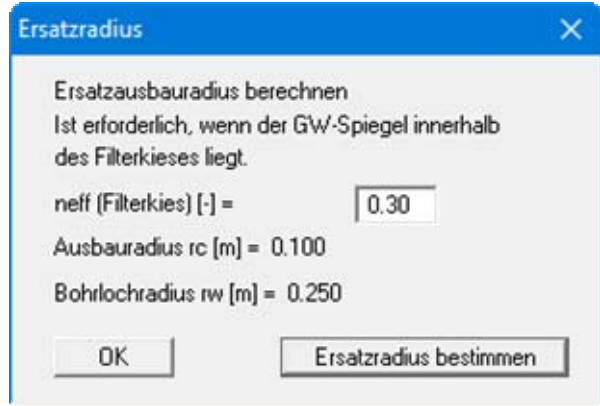

Den neuen Wert für den "**Ausbauradius rc"** können Sie sich über den Knopf "**Ersatzradius bestimmen**" anzeigen lassen.

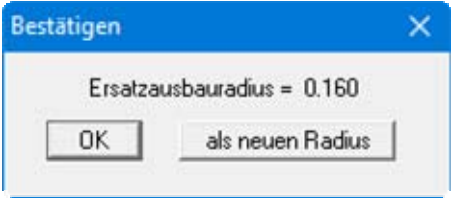

Wenn Sie mit dem Ersatzradius Ihren Test auswerten möchten, klicken Sie auf "**als neuen Radius**". Der neu bestimmte Ersatzausbauradius wird dann in die Versuchsdaten übernommen. Klicken Sie auf den Knopf "**OK**", erfolgt keine Übernahme. Die Angabe dient lediglich Ihrer Information.

#### <span id="page-25-0"></span>**7.2.4 Menüeintrag "Versuchsbezeichnungen"**

Sie können Ihr Ausgabeblatt mit zusätzlichen, beschreibenden Angaben zu Ihrem auszuwertenden Versuch versehen. Dazu tragen Sie in der folgenden Dialogbox Ihre gewünschten Angaben ein.

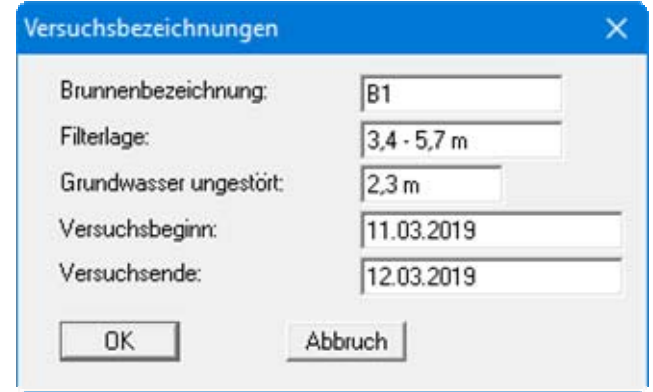

Die in der Dialogbox vor den ersten drei Eingabefeldern stehenden Texte können im Abschnitt [7.6.7](#page-64-0) unter dem Menüeintrag "**Ansicht / Formblatt**" bearbeitet werden.

#### <span id="page-25-1"></span>**7.2.5 Menüeintrag "Meßwerte editieren"**

Sie können Ihre Messwerte in einer Dialogbox überarbeiten.

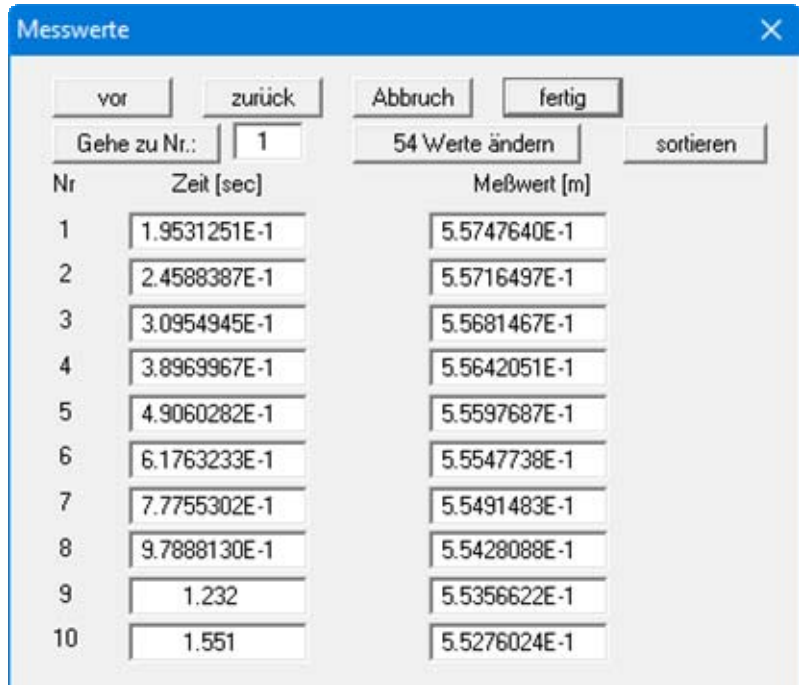

"**vor**", "**zurück**"

Sind mehr als 10 Messwertpaare vorhanden, können Sie mit diesen Knöpfen vor- oder zurückblättern.

 "**Gehe zu Nr.:**" Sie können zu einem bestimmten Wertepaar springen.

#### "**54 Werte ändern**"

Im angegebenen Beispiel sind bereits 54 Wertepaare vorhanden. Durch Drücken des Knopfes kommt man in eine Dialogbox, in der die Anzahl der Wertepaare verändert werden kann.

Sind noch keine Werte vorhanden (neuer Versuch), steht in der Box eine **0**. Durch Vergrößern der Zahl können Wertepaare hinzugefügt werden, durch Verkleinern der Anzahl werden vorhandene Wertepaare am Ende der Liste gelöscht.

Um Wertepaare innerhalb der bestehenden Liste zu löschen, geben Sie eine Zeit ein, die größer als die größte, tatsächliche Zeit ist.

Über den Knopf "**sortieren**" wird diese Datenzeile an das Ende der Liste gesetzt und kann dort durch Verkleinern der Werteanzahl gelöscht werden.

"**sortieren**"

Wenn Sie nachträglich Wertepaare über den vorherigen Knopf hinzugefügt haben, können Sie über diesen Knopf die Werte zeitlich korrekt einsortieren lassen.

Sie verlassen die Dialogbox, ohne oder mit Übernahme eventueller Änderungen.

#### <span id="page-26-0"></span>**7.2.6 Menüeintrag "(Messwerte) graphisch"**

Sie können auf komfortable Weise die eingelesenen und auf dem Bildschirm dargestellten Messwerte grafisch bearbeiten. Dies erspart Ihnen viel Zeit und das lästige Eintippen bzw. Korrigieren von Zahlen. Zudem können Sie die Veränderungen im Grafen sofort auf dem Bildschirm mitverfolgen. Sie wählen zunächst die gewünschte Aktion aus:

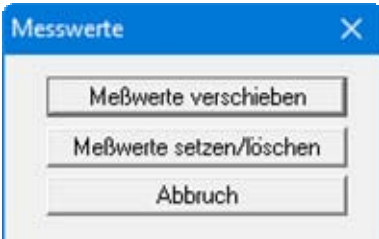

#### "**Meßwerte verschieben**"

Sie verschieben den gewünschten Messpunkt durch Ziehen bei gedrückter linker Maustaste. Die letzte Verschiebung können Sie durch Drücken der [**Backspace**]-Taste rückgängig machen.

"**Meßwerte setzen/löschen**"

Sie setzen einen neuen Punkt durch Klicken mit der linken Maustaste an die gewünschte Position.

Durch Klicken mit der rechten Maustaste über einem vorhandenen Punkt wird dieser gelöscht. Den letzten Löschvorgang können Sie durch Klicken der [**Backspace**]-Taste bei gleichzeitig gedrückt gehaltener [**Alt**]-Taste rückgängig machen.

"**Abbruch**" oder "**OK**"

#### <span id="page-27-0"></span>**7.2.7 Menüeintrag "(Messwerte) manipulieren"**

Unter diesem Menüeintrag finden Sie vielfältige Möglichkeiten, Ihre Messwerte zu bearbeiten.

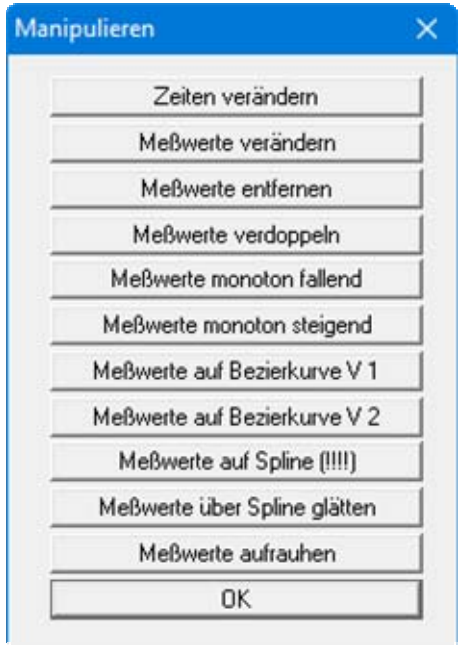

Diese Aktionen verändern direkt Ihre Messwerte. Für sämtliche Aktionen bis auf "**Zeiten verändern**" und "**Meßwerte verändern**" ist ein "**Undo**" nicht möglich, d.h. Sie können die durchgeführten Messwertänderungen nicht rückgängig machen.

Bevor Sie nicht wieder umkehrbare Manipulationen Ihrer Messwerte durchführen, sollten Sie Ihre Datei eventuell unter einem neuen Namen abspeichern, damit eine Datei mit den Originaldaten erhalten bleibt.

#### "**Zeiten verändern**"

Sie haben die Möglichkeit, die Zeiten für Ihre Messwerte über die Verknüpfung mit einer Konstanten z.B. von [Sekunden] in [Minuten] umzurechnen.

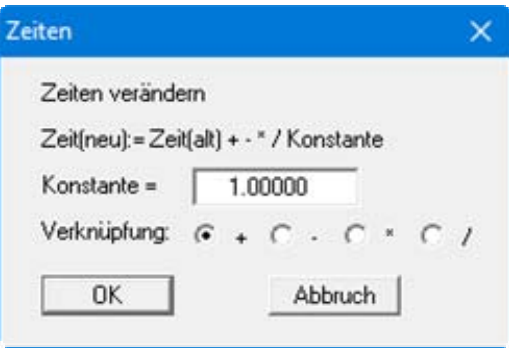

"**Meßwerte verändern**"

Sie haben die Möglichkeit, Ihre Messwerte über die Verknüpfung mit einer Konstanten zu verändern. Auf diese Weise lassen sich z.B. Ablesefehler auf schnelle Weise für sämtliche Messwerte korrigieren.

#### "**Meßwerte entfernen**"

Sie können die Anzahl Ihrer Messwerte verringern, indem Sie jeden x-ten Wert löschen. Diese Datenreduzierung empfiehlt sich besonders bei sehr großen Datensätzen, da sonst die Auswertung z.T. erhebliche Zeit in Anspruch nehmen kann.

"**Meßwerte verdoppeln**"

Ist die Anzahl Ihrer Messwerte sehr gering, können Sie jeweils zwischen zwei vorhandenen Messwerten einen neuen einfügen lassen. Dies erfolgt durch lineare Interpolation.

"**Meßwerte monoton fallend**"

Die Messwerte können monoton fallend angeordnet werden.

#### "**Meßwerte monoton steigend**"

Die Messwerte können monoton steigend angeordnet werden.

#### "**Meßwerte auf Bezierkurve V 1**"

Sie können die Messwerte mit Hilfe einer Bezierspline-Kurve verbinden lassen. Der hier eingesetzte Algorithmus legt die Kurve streng durch jeden Messpunkt (= Verfahren 1). Die Anzahl der Messpunkte, die für die Erstellung der Kurve berücksichtigt werden sollen, stellen Sie in einer Dialogbox ein.

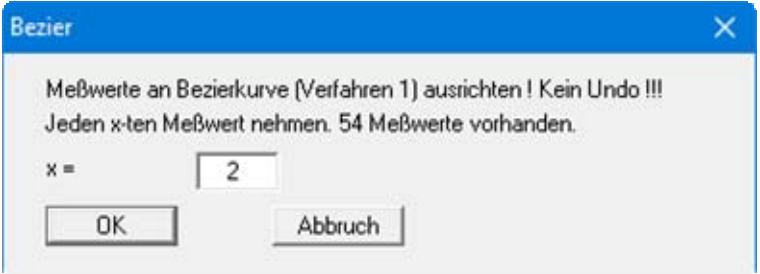

#### "**Meßwerte auf Bezierkurve V 2**"

Die Messwerte werden über einen Bezierspline verbunden, bei dem eine Glättung der Kurve durchgeführt wird (= Verfahren 2). Sie geben hier wie bei der vorherigen Aktion die Anzahl der zu verwendenden Messwerte vor.

#### "**Meßwerte auf Spline (!!!!)**"

Sie können die Messwerte an einer Spline-Kurve ausrichten lassen. Nach dem Aufruf dieser Aktion erscheint eine Dialogbox, in der Sie die Anzahl der Messwerte vorgeben, die einbezogen werden sollen.

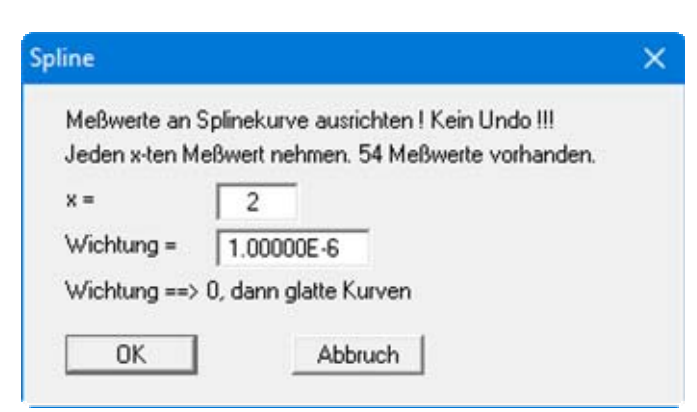

Mit der Eingabe eines Wichtungsfaktors beeinflussen Sie die Glättung der Kurve. Je kleiner Sie die Wichtung setzen, desto glatter sollte die Kurve werden.

#### "**Meßwerte über Spline glätten**"

Über diese Aktion wird auch aus verrauschten Daten noch eine ordentliche, auswertbare Kurve durch einen Ausgleichsspline erzeugt. Sie erhalten eine Dialogbox, in der Sie angeben, jeder wievielte Messwert als Stützstelle einbezogen werden soll.

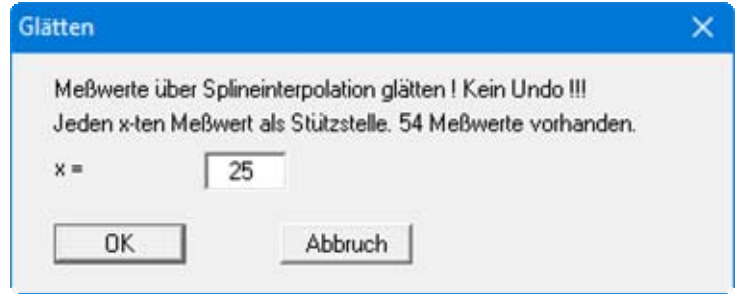

Je nach dem Verlauf des Datensatzes müssen sie einen weiten Abstand der Stützstellen wählen, um eine relativ glatte Kurve zu erhalten.

"**Meßwerte aufrauhen**"

Diese Aktion wurde eingefügt, um die oben beschriebenen Glättungsverfahren testen zu können. Haben Sie z.B. einen Slug-Test nach Ihren Vorgaben über den Menütitel "**Versuchsdesign**" simuliert, d.h. den Datenverlauf für eine bestimmte Durchlässigkeit berechnen lassen, so können Sie diese Daten in beliebiger Weise *verrauschen*. Dazu geben Sie in der Dialogbox einen maximalen Aufrauhungswert in Metern an und entscheiden, ob die Aufrauhung proportional zum jeweiligen Messwert durchgeführt werden soll.

"**OK**"

Sie verlassen den Menüeintrag.

#### <span id="page-29-0"></span>**7.2.8 Menüeintrag "Meßwertbereich von Hand"**

Sie können sowohl für Ihre Darstellung als auch für Ihre Auswertung Bereiche festlegen, die berücksichtigt bzw. dargestellt werden sollen. Wenn Ihr Datensatz z.B. die Werte eines Slug- und Bail-Testes enthält, können Sie über diesen Menüeintrag entweder den Slug- oder den Bail-Test für eine Auswertung auswählen. Diese Funktion können Sie auch über die Taste [**F7**] aufrufen.

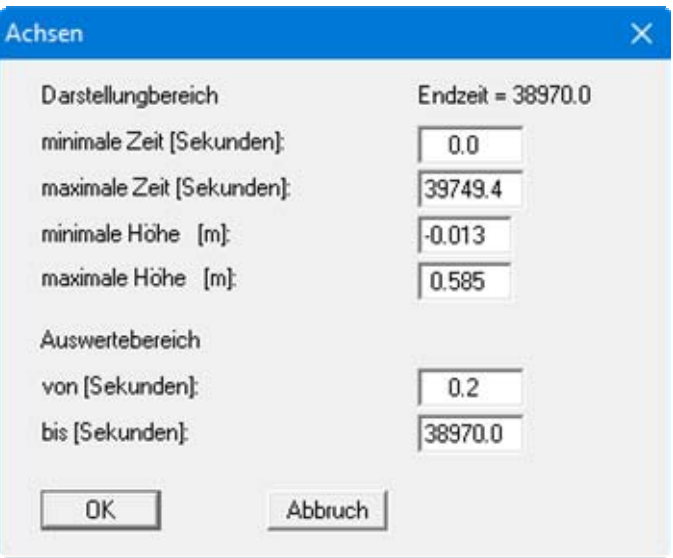

In der Dialogbox erhalten Sie zunächst die automatisch vom Programm ermittelten Minimal- und Maximalwerte für Zeiten und Messwerte für den Darstellungsbereich. Für den Auswertebereich erhalten Sie lediglich die Zeitangaben. In den entsprechenden Eingabefeldern können Sie nun Ihre Werte eintragen und damit Auswerte- und Darstellungsbereich neu festlegen.

Das Programm gleicht Ihre Zeit-Eingaben für den Auswertebereich mit den Zeitwerten der vorhandenen Messpunkte ab. Dabei wird für die Zeit "**von**" der Zeitwert des nächst niedrigeren Messpunktes und für die Zeit "**bis**" der Zeitwert des nächst höheren Messpunktes übernommen.

Die Zeiten für den Auswertebereich müssen immer innerhalb der Zeiten des Darstellungsbereiches liegen. Ansonsten erhalten Sie eine Warnmeldung und die Zeiten des Darstellungsbereiches werden vom Programm automatisch angepasst.

Sie können auch nur den Auswertebereich neu festlegen und anschließend über den Menüeintrag "**Meßwertbereich einpassen**" (siehe Abschnitt [7.2.10\)](#page-30-1) eine optimale Bildschirmdarstellung erreichen

#### <span id="page-30-0"></span>**7.2.9 Menüeintrag "alles"**

Haben Sie über "**Meßwertbereich von Hand**", "**einpassen**" oder "**graphisch**" die Darstellung auf dem Ausgabeblatt verändert, erhalten Sie über diesen Menüeintrag wieder eine Darstellung aller Messwerte mit den automatisch ermittelten minimalen und maximalen Zeit- und Höhenwerten. Sie erreichen diese Funktion auch über die Taste [**F8**].

#### <span id="page-30-1"></span>**7.2.10 Menüeintrag "einpassen"**

Der Ausschnitt, den Sie unter dem Menüeintrag "**Meßwertbereich von Hand**" eingestellt haben, wird unter optimaler Ausnutzung der Arbeitsblattgröße dargestellt. Sie erreichen diese Funktion auch über die Taste [**F9**].

#### <span id="page-30-2"></span>**7.2.11 Menüeintrag "graphisch"**

Es handelt sich prinzipiell um dieselbe Möglichkeit wie unter Abschnitt [7.2.8](#page-29-0), nur dass Sie hier die komfortable Möglichkeit haben, den Messwertbereich grafisch festzulegen. Sie müssen lediglich bei gleichzeitig gedrückter [**Shift**]- und [**Strg**]-Taste mit der linken Maustaste das gewünschte Bereichsfenster aufziehen.

Wenn Sie den Schalter "**nur auf Zeitachse anwenden**" in der Infobox aktivieren, werden nur die neuen Zeitkoordinaten übernommen, die y-Achse mit den Höhenangaben bleibt unverändert (Streckung der Darstellung in x-Richtung).

#### <span id="page-31-0"></span>**7.2.12 Menüeintrag "Allgemein"**

Sie können Ihr Ausgabeblatt mit allgemeinen Informationen zu Ihrem auszuwertenden Versuch versehen. Dazu tragen Sie in der folgenden Dialogbox Ihre gewünschten Angaben ein.

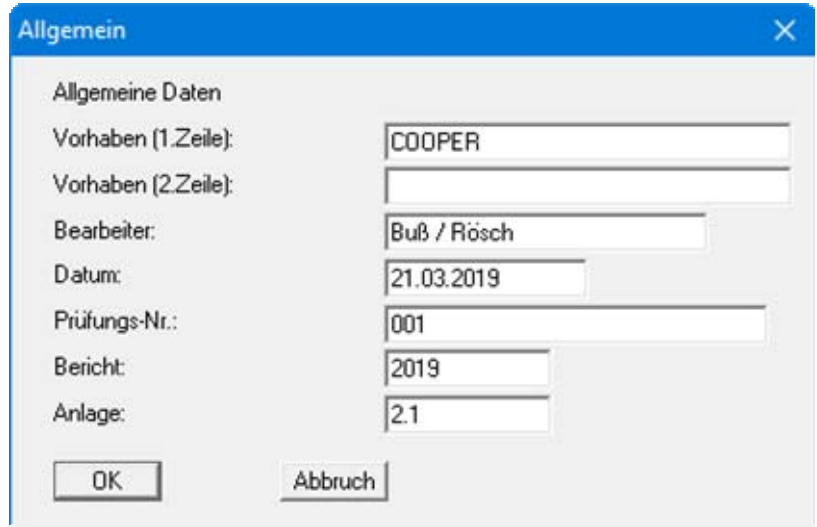

Einige der vor den Eingabefeldern stehenden Texte können im Abschnitt [7.6.7](#page-64-0) unter dem Menüeintrag "**Ansicht / Formblatt**" bearbeitet werden, z.B. "**Bearbeiter:**" und "**Datum:**".

#### <span id="page-31-1"></span>**7.2.13 Menüeintrag "Ergebnis-Text"**

Im rechten, unteren Bereich des Ausgabeblattes ist ein Textfeld vorgesehen, in dem das Ergebnis einer Auswertung oder Simulation dargestellt wird. Der vom Programm vorgegebene Ergebnis-Text (siehe Abschnitt [7.3.6](#page-36-1), Menüeintrag "**Hvorslev, ... / Durchlässigkeit**") kann in den insgesamt 6 Eingabezeilen der Dialogbox verändert und ergänzt werden. Sie können diesen Editor auch direkt durch Doppelklick mit der linken Maustaste über dem entsprechenden Bereich des Ausgabeblattes aufrufen.

#### <span id="page-31-2"></span>**7.2.14 Menüeintrag "Firma"**

Im linken, oberen Bereich des Ausgabeblattes können Sie den Namen und die Anschrift Ihres Unternehmens in 4 Textzeilen darstellen lassen. Die Eingabe erfolgt in der entsprechenden Dialogbox. Ihre Einträge erscheinen anschließend zentriert in dem Textfeld. Sie können diesen Editor auch direkt durch Doppelklick mit der linken Maustaste über dem entsprechenden Bereich des Ausgabeblattes aufrufen.

Möchten Sie Firmenlogos einbinden, gehen Sie dazu über das **Mini-CAD**-System (siehe Abschnitt [7.6.8](#page-64-1) und Handbuch "**Mini-CAD**").

#### <span id="page-32-1"></span><span id="page-32-0"></span>**7.3.1 Menüeintrag "Höhe log"**

Sie können hierüber die y-Achse (Höhe) logarithmisch darstellen lassen.

Nutzen Sie die Möglichkeit, wenn Sie z.B. überprüfen möchten, ob Ihre Daten in etwa einer fallenden e-Funktion gehorchen. Mit einer logarithmischen y-Achse müsste sich dann eine Gerade ergeben.

#### <span id="page-32-2"></span>**7.3.2 Menüeintrag "Hvorslev"**

Sie können eine Auswertung Ihres Slug-Testes nach der Methode von *HVORSLEV (1951)* vornehmen. Zuvor sollten Sie jedoch die Einstellung dieses Auswerteverfahrens unter dem nächsten Menüeintrag vornehmen.

Auf dem Bildschirm erscheint zunächst die Datenkurve in linearer Darstellung. Nach Anwahl dieses Menüeintrages wird zusätzlich die Ausgleichskurve (e-Funktion) nach dem Modellansatz von *HVORSLEV (1951)* eingetragen. Nach Betätigen der Taste [**F12**] erhalten Sie die Ergebnisse der Auswertung für die Ausgleichskurve.

Für eine übersichtliche Darstellung von Datenkurve und Ausgleichskurve können Sie unter den Menüeinträgen "**Ansicht / Einstellungen**" und "**Ansicht / Stifte**" (Abschnitte [7.6.1](#page-61-1) und [7.6.4](#page-63-0)) Festlegungen zur Art der Darstellung treffen.

#### <span id="page-32-3"></span>**7.3.3 Menüeintrag "(Hvorslev) - einstellen"**

Wenn Sie nach der Methode von *HVORSLEV* eine Auswertung vornehmen wollen, müssen Sie zunächst eine für Ihre Problemstellung passende Auswerteformel nach *HVORSLEV* wählen. In der Dialogbox, die Sie erhalten, stehen Ihnen zwei Brunnenkonfigurationen zur Verfügung. Im Programm ist die *Variable Head-Methode* nach *HVORSLEV* implementiert.

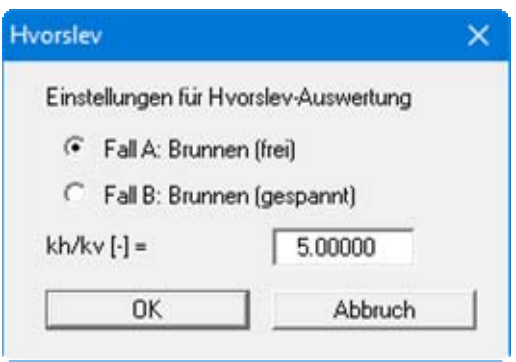

Fall A ist für einen vollkommenen Brunnen in einem freien Aquifer ausgelegt. Fall B gilt für einen vollkommenen Brunnen in einem gespannten Aquifer.

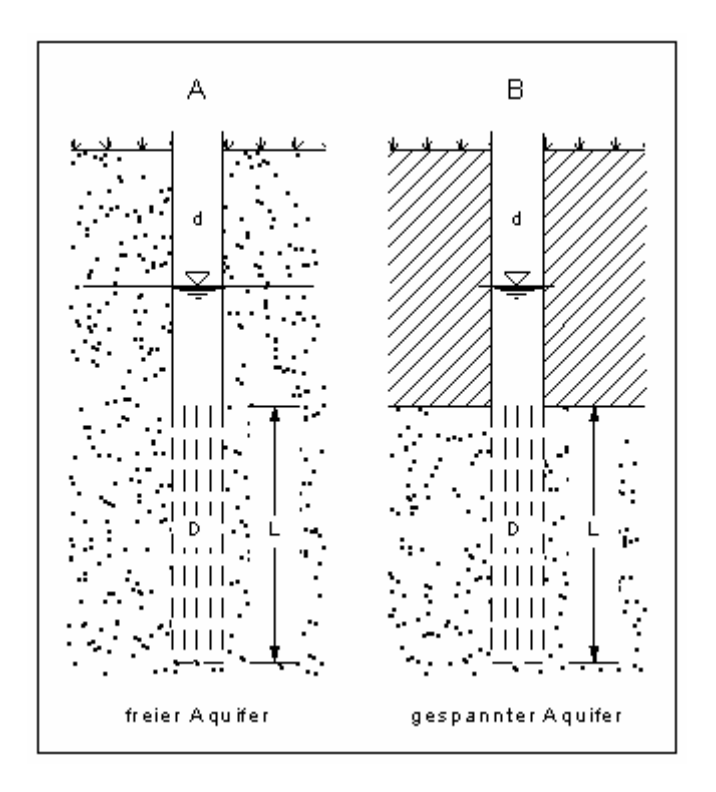

*Abbildung 1: Brunnenkonfigurationen für HVORSLEV-Auswertung* 

<span id="page-33-1"></span>Des Weiteren können Sie einen Wert für das Verhältnis von horizontaler zu vertikaler Durchlässigkeit angeben. Intern wird mit der Wurzel dieses Verhältnisses gerechnet. Dadurch können gegebenenfalls Anisotropien berücksichtigt werden.

Nach Bestätigen Ihrer Eingaben mit "**OK**" erhalten Sie automatisch eine Darstellung von Datenund Ausgleichskurve nach *HVORSLEV*.

#### <span id="page-33-0"></span>**7.3.4 Menüeintrag "Bouwer + Rice"**

Dieser Menüeintrag erlaubt es Ihnen, die Auswertemethode nach *BOUWER & RICE (1976)* anzuwenden. Zuvor sollten Sie jedoch die Einstellung dieses Auswerteverfahrens unter dem nächsten Menüeintrag vornehmen.

Die Ausgleichskurve (e-Funktion) nach dem Modellansatz von *BOUWER & RICE* wird neben der Datenkurve dargestellt. Nach Betätigen der Taste [**F12**] erhalten Sie die Ergebnisse der Auswertung für die Ausgleichskurve.

Für eine übersichtliche Darstellung von Datenkurve und Ausgleichskurve können Sie unter den Menüeinträgen "**Ansicht / Einstellungen**" und "**Ansicht / Stifte**" (Abschnitte [7.6.1](#page-61-1) und [7.6.4](#page-63-0)) Festlegungen zur Art der Darstellung treffen.

#### <span id="page-34-0"></span>**7.3.5 Menüeintrag "(Bouwer + Rice) - einstellen"**

Auch bei einer Auswertung nach *BOUWER & RICE* wählen Sie zunächst in der folgenden Dialogbox die zu Ihrer Problemstellung passende Brunnenkonfiguration aus.

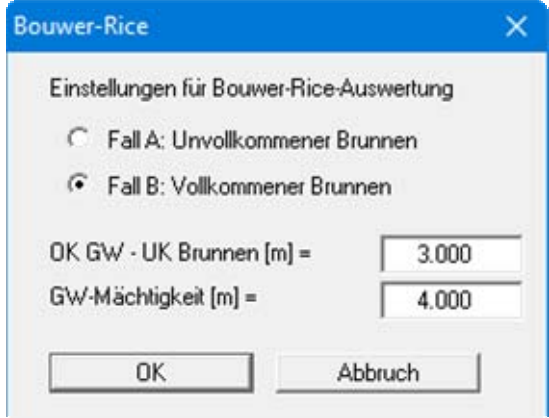

Sie können zwischen einem unvollkommenen Brunnen (Fall A) und einem vollkommenen Brunnen (Fall B) wählen. Das *BOUWER & RICE* - Auswertemodell kann sowohl bei einem freien als auch (halb-) gespannten Aquifer angewendet werden.

Anschließend geben Sie den Abstand zwischen dem Grundwasserspiegel (Ruhewasserspiegel) und der Unterkante des Brunnens (Brunnenfuß) und die Mächtigkeit der grundwassererfüllten Schicht ein.

Die Grundwassermächtigkeit muss stets größer als der Abstand zwischen Brunnenfuß und Grundwasserspiegel sein.

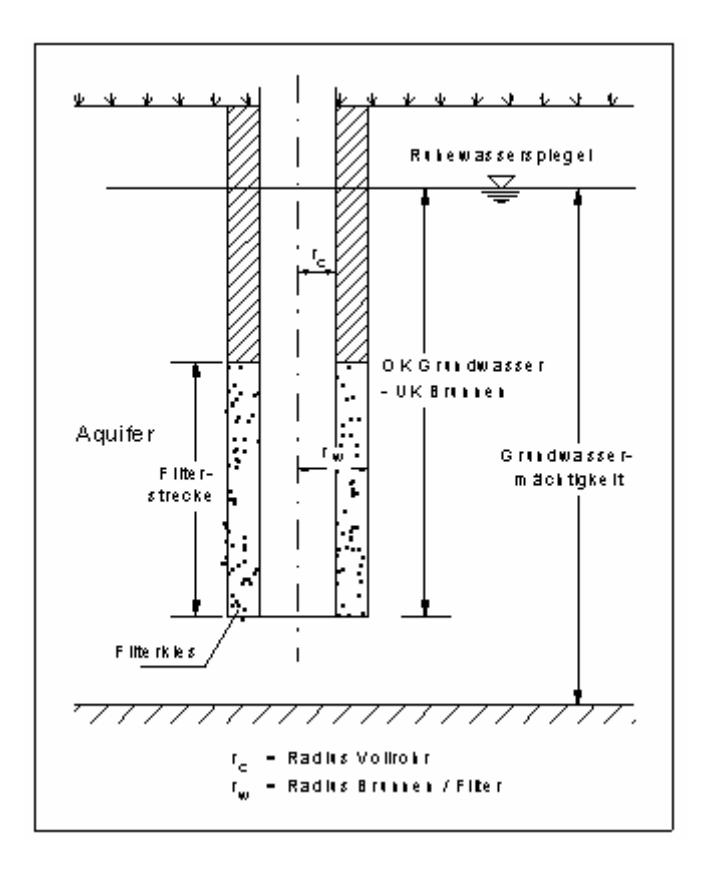

*Abbildung 2: Brunnenkonfiguration für BOUWER & RICE-Auswertung* 

<span id="page-35-0"></span>Nach Bestätigen Ihrer Eingaben mit "**OK**" erhalten Sie automatisch eine Darstellung von Datenund Ausgleichskurve nach *BOUWER & RICE*.
#### **7.3.6 Menüeintrag "Durchlässigkeit"**

Um das Ergebnis einer Auswertung nach *HVORSLEV* oder *BOUWER & RICE* zu erhalten, müssen Sie nach der Wahl und dem Einstellen eines der beiden Verfahren diesen Menüpunkt aufrufen. Es erscheint dann ein kleines Textfenster mit den wichtigsten Ergebnissen der Auswertung.

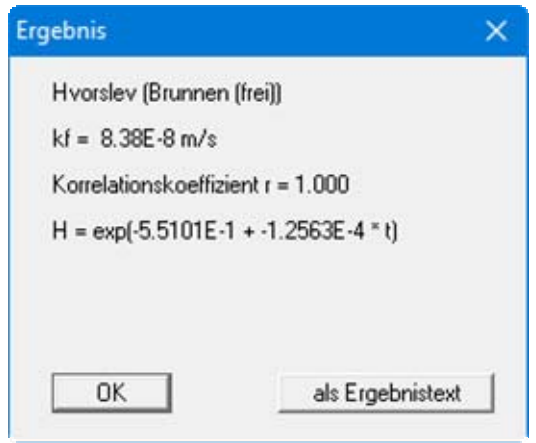

Als erste Zeile erscheint die Auswertemethode mit der entsprechenden Brunnen- und Aquiferkonfiguration. Danach erfolgt bei *HVORSLEV* der k<sub>f</sub> -Wert, der Korrelationskoeffizient und die berechnete e-Funktion.

Bei einer Auswertung nach *BOUWER & RICE* erscheint nach dem k-Wert zunächst die Transmissivität und dann die Angabe des Parameters C. Dieser Parameter wird intern für die Berechnung bestimmter Kenngrößen des *BOUWER*'schen Modells benötigt und ist für den fortgeschrittenen Nutzer zu Kontrollzwecken gedacht.

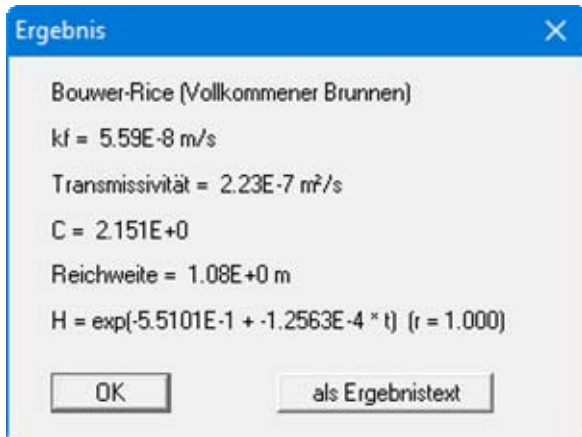

Es folgt die Angabe der Reichweite des Slug-Tests. Zum Schluss wird wiederum die Gleichung der angepassten e-Funktion wiedergegeben, gefolgt vom Korrelationskoeffizienten als Maß für die Übereinstimmung zwischen den Messdaten und dem berechneten Verlauf.

Mit "**OK**" bestätigen Sie die Ergebnisse und verlassen das Ergebnis-Fenster. Mit dem Button "**als Ergebnistext**" wird der Inhalt des Ergebnis-Fensters in Ihr Ausgabeblatt übernommen. Der gesamte Text erscheint dann im rechten unteren Feld des Ausgabeblattes. Über den Menüeintrag "**Bearbeiten / Ergebnis-Text**" (siehe Abschnitt [0\)](#page-31-0) ist eine weitere Bearbeitung dieses Textes möglich.

#### **7.3.7 Menüeintrag "Einzelwerte"**

Möchten Sie einen beliebigen Messpunkt Ihrer Kurve näher betrachten, so wählen Sie diesen Menüeintrag. Dazu klicken Sie den gewünschten Messpunkt mit der linken Maustaste an. Es erscheint ein Mitteilungsfenster, wie es im Folgenden beispielhaft für den Messwert Nr. 46 dargestellt ist. Das Fenster schließen Sie mit dem Button "**OK**".

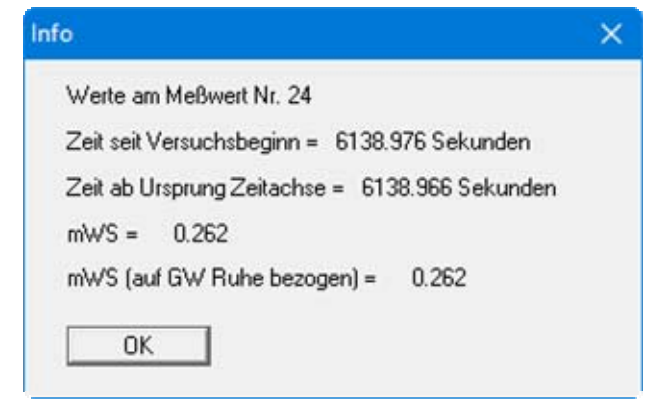

# *7.4 Menütitel Typkurven*

Das Programm **GGU-SLUGTEST** ermöglicht die Auswertung von Slug-Tests nach dem Modellansätzen von *COOPER et al.(1967)*, *DOUGHERTY (1989)*, *MATEEN (1983)*, *RAMEY et al. (1975)* und *MOENCH & HSIEH (1985 a)*.

#### <span id="page-37-0"></span>**7.4.1 Menüeintrag "Cooper (Ramey/Dougherty/Moench)"**

In der Grundeinstellung des Programmes erscheint nach Programmstart unter dem Menütitel "**Typkurven**" als erster Menüeintrag "**Cooper**". Wie die folgende Dialogbox zeigt, wählen Sie hierüber das gewünschte Modell aus. Entsprechend Ihrer Modell-Wahl wird bei der weiteren Arbeit mit dem Programm der Name des Menüeintrages angepasst, z.B. "**Typkurven / Ramey**".

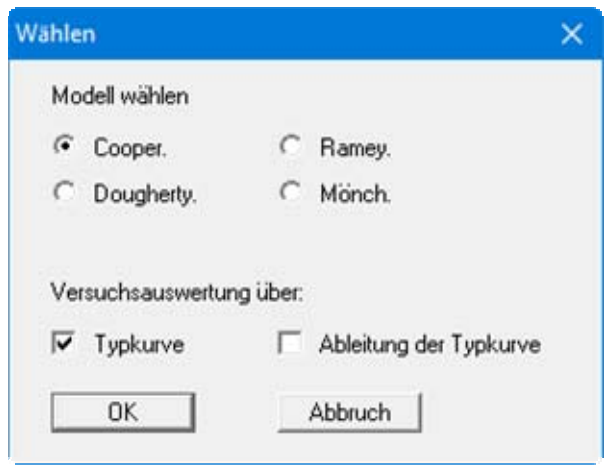

Bei der Auswahl eines Modells sollten Sie die Brunnengeometrie, die Aquiferkonstellation und den Datenverlauf berücksichtigen.

Sie haben die Wahl zwischen:

- **Cooper** (Vollkommener Brunnen mit Brunnenspeicherung in einem homogenen, isotropen, gespannten Aquifer)
- **Dougherty** (Unvollkommener Brunnen mit Brunnenspeicherung in einem homogenen, isotropen, gespannten Aquifer)
- **Ramey** (Vollkommener Brunnen mit Brunnenspeicherung und infinitem Skin in einem homogenen, isotropen, gespannten Aquifer)
- **Moench** (Vollkommener Brunnen mit Brunnenspeicherung und endlichem Skin in einem homogenen, isotropen, gespannten Aquifer)

Des Weiteren können sie wählen, ob die Versuchsauswertung über normale Typkurven oder über die Ableitung der Typkurven erfolgen soll.

Eine Auswertung über die Ableitung der Typkurven ist dann sinnvoll, wenn Sie einen "**Hand fit**" durchführen wollen.

Werden die Typkurven als Ableitung dargestellt, sind sie in der Regel besser voneinander zu unterscheiden als in der Normaldarstellung. Dies hilft Ihnen bei der Auswahl per Hand der am besten passenden Ableitung und damit auch der Typkurve.

Entsprechend der gewählten Versuchsauswertung wird der Name des folgenden Menüeintrags, z.B. "**Typkurven / Cooper einstellen**", angepasst.

Bestätigen Sie Ihre Wahl des Modells und der Versuchsauswertung mit "**OK**". Danach erscheinen auf dem Arbeitsblatt die Standardtypkurven zu dem entsprechenden Auswertemodell und Ihre Messkurve, sofern Sie zuvor einen Datensatz ins System geladen haben.

#### **7.4.2 Menüeintrag "Cooper einstellen" / "Cooper Abl. einstellen"**

Dieser Menüeintrag gilt gleichermaßen auch für die Modellansätze *RAMEY*, *DOUGHERTY* und *MOENCH* sowie den Ableitungen der verschiedenen Typkurven.

Nach Anwahl des Menüeintrags erscheint ein Dialogfenster, in dem Sie die Größe  $H_0$  einstellen können.

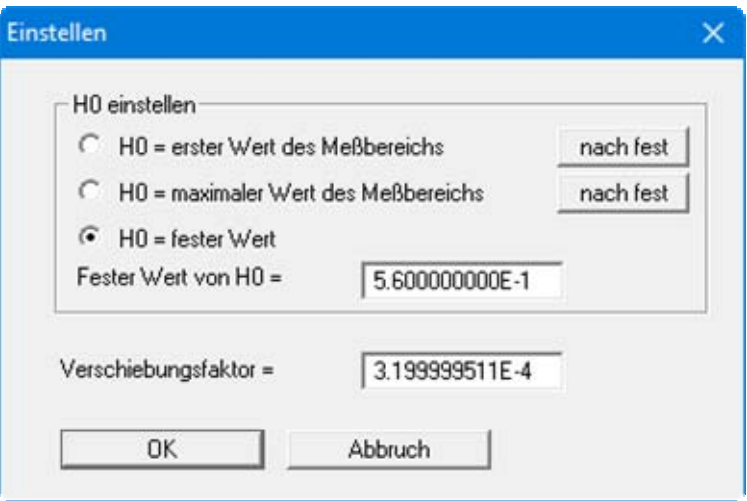

Sie haben die Wahl zwischen

- dem ersten Wert Ihres gewählten Messbereichs,
- dem maximalen Wert des Messbereichs oder
- einem beliebigen festen Wert.

Mit den Knöpfen "**nach fest**" können Sie den ersten Wert oder den größten Wert des Messbereichs als festes  $H_0$  zuweisen. Der Wert wird dann in das Eingabefeld übernommen.

Bitte beachten Sie, dass der Wert von  $H_0$  einen entscheidenden Einfluss auf die Krümmung der Datenkurve besonders im Anfangsbereich ausübt, da in einem Grafen nach *COOPER* der Quotient  $H/H<sub>0</sub>$  dargestellt wird.

Die Wahl von  $H_0$  kann Ihr Ergebnis daher entscheidend beeinflussen.

In der obigen Dialogbox können Sie weiterhin einen Verschiebungsfaktor (> 0 !) für die Messdatenkurve vorgeben. Zu Beginn wird Ihnen ein Faktor von 1 für die noch nicht verschobene Kurve angezeigt. Durch horizontales Verschieben entlang der Zeitachse wird die Datenkurve mit der am besten passenden Typkurve zur Deckung gebracht. Der Verschiebungsfaktor dient zur Berechnung der Transmissivität bzw. Durchlässigkeit.

Ihre Eingaben werden nach Verlassen der Dialogbox über den Knopf "**OK**" übernommen und die angepasste Darstellung auf Ihrem Arbeitsblatt gezeichnet.

In der folgenden Abbildung ist der Modellansatz nach *COOPER* mit den relevanten Parametern dargestellt.

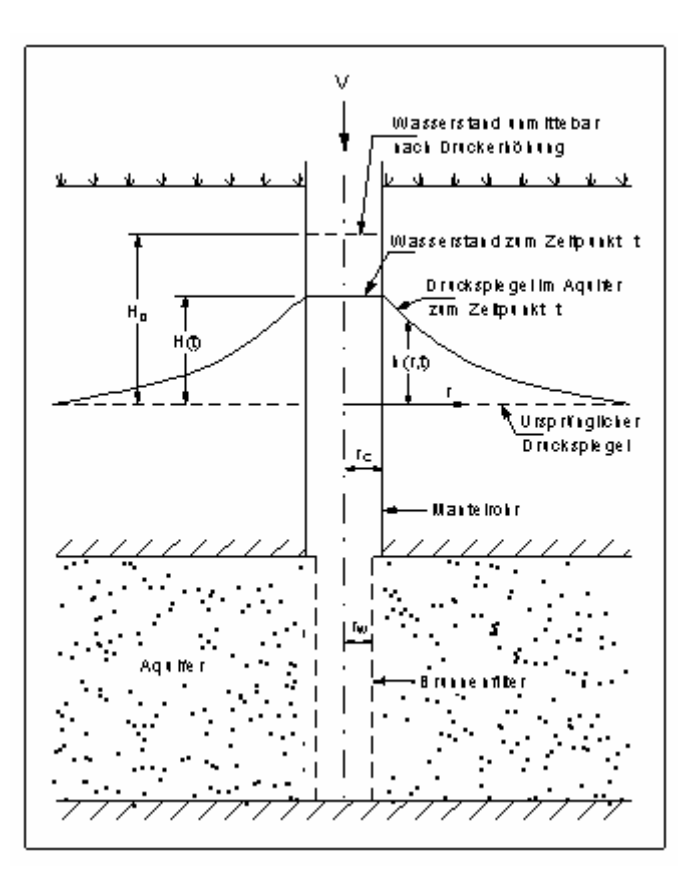

<span id="page-40-0"></span>*Abbildung 3: Aquiferkonfiguration nach COOPER* 

Wenn Sie als Auswertemodell "**DOUGHERTY**" (wie *COOPER*, jedoch für einen Unvollkommenen Brunnen) gewählt haben, erhalten Sie eine erweiterte Dialogbox.

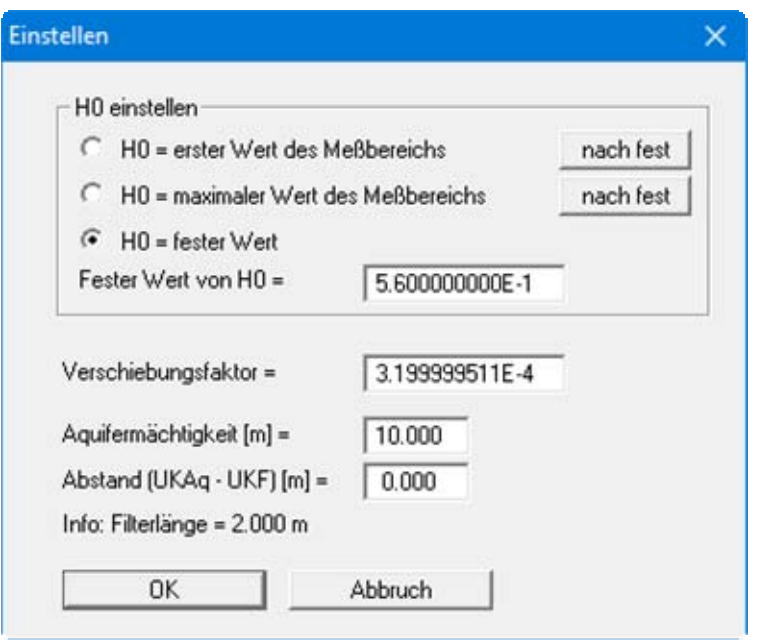

Hier müssen Sie zusätzlich die "**Aquifermächtigkeit**" und den "**Abstand (UKAq - UKF)**" (Unterkante Aquifer - Unterkante Filterstrecke, siehe [Abbildung 4\)](#page-42-0) eingeben. Diese Information benötigen Sie für eine sinnvolle Modellkonfiguration.

Dies bedeutet, dass für jede neue Aquiferkonfiguration die Werte entsprechend neu eingegeben werden müssen.

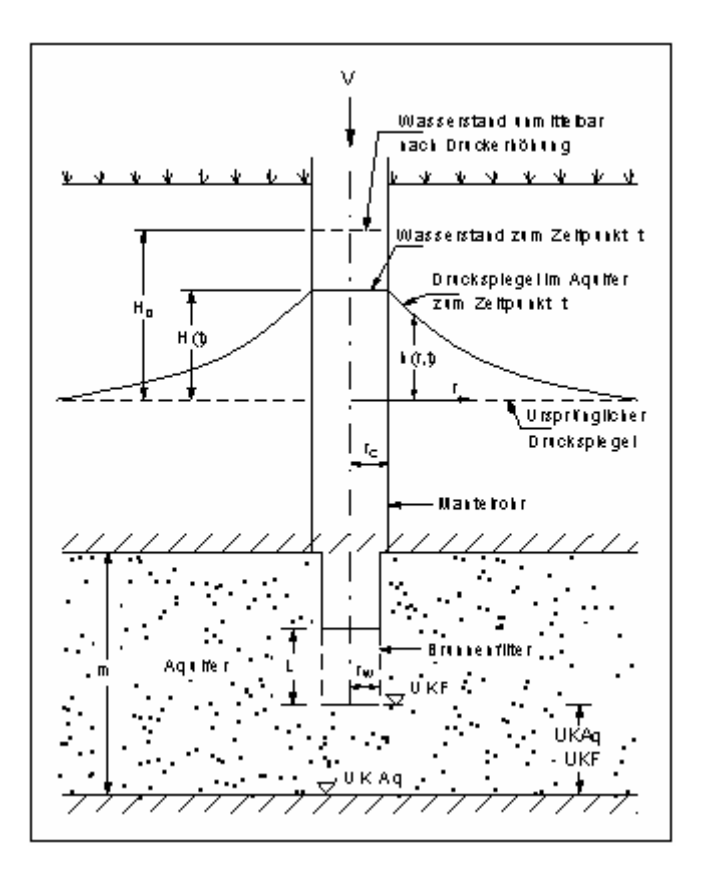

*Abbildung 4: Aquiferkonfiguration nach DOUGHERTY* 

<span id="page-42-0"></span>Das Auswertemodell "**RAMEY**" entspricht in der Konfiguration dem Modell von *COOPER* (siehe [Abbildung 3,](#page-40-0) Seite [40\)](#page-40-0).

Beim Auswertemodell "**MOENCH**", das eine endliche Skin-Zone um den Brunnen beinhaltet, müssen Sie

- das Verhältnis der Durchlässigkeiten von Aquifer zur Skin-Zone,
- das Verhältnis der Speicherkoeffizienten der Skinzone zum Aquifer und
- einen Radius für die Skin-Zone

zusätzlich eingeben.

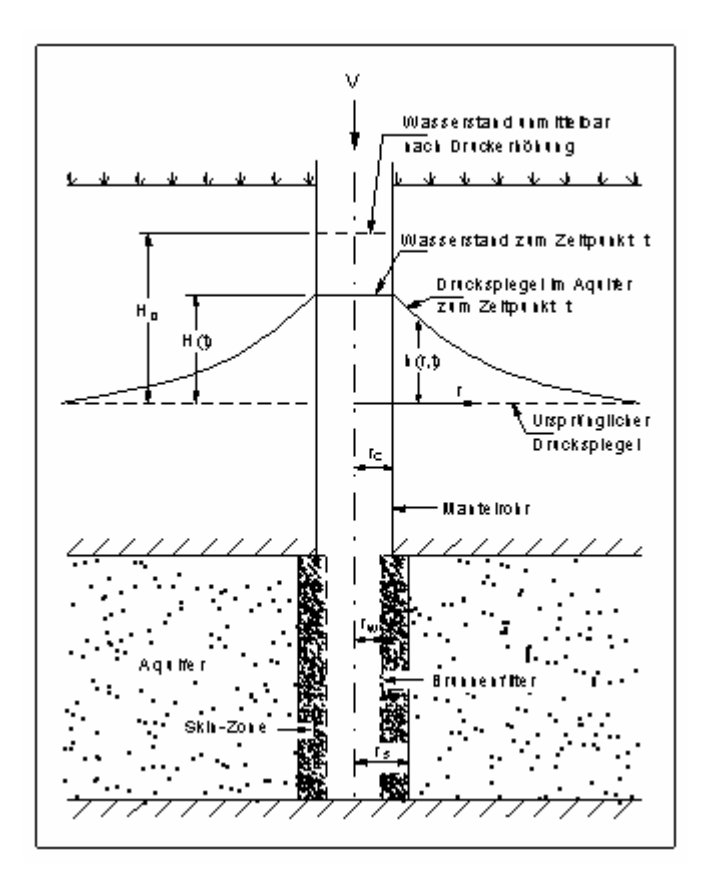

*Abbildung 5: Aquiferkonfiguration nach MOENCH* 

# **7.4.3 Menüeintrag "Ableitung einstellen"**

Haben Sie sich für eine Auswertung über die abgeleiteten Typkurven entschieden, so können Sie über diesen Menüeintrag folgende Parameter einstellen:

- **einen Skalierungsfaktor in Richtung der y-Achse (h/H<sub>0</sub>) für die Messwertkurve und die ab**geleitete Typkurve und
- einen Verschiebungsfaktor für die abgeleitete Messwertkurve in x-Richtung (Zeit-Achse).

#### **7.4.4 Menüeintrag "Hand fit"**

Für einen ersten Überblick genügt es meist schon, eine Auswertung *von Hand* vorzunehmen. Mit dem "**Hand fit**" können Sie die Datenkurve mit Hilfe der Maus mit einer der Typkurven zur Deckung bringen. Bevor Sie dies ausführen, müssen Sie noch angeben, ab welchem Messwert die Kurve verschoben werden soll. Dazu erscheint ein kleines Dialogfenster.

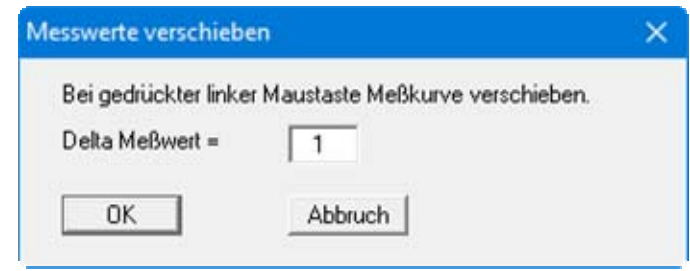

Je größer Sie das "**Delta Meßwert**" wählen, desto schneller erfolgt die Verschiebung der Datenkurve. Bei besonders großen Datensätzen müssen Sie dabei etwas Geduld mitbringen.

Solange Sie die linke Maustaste gedrückt halten, können Sie die Datenkurve beliebig in horizontaler Richtung verschieben. Bei entsprechend abweichenden Messwerten ist auch eine Höhenverschiebung möglich.

Achten Sie dabei auf die am unteren Rand des Programmfensters dargestellte Statusleiste: hier wird sofort der  $k_f$ -Wert angezeigt.

Das soll Ihnen ein *Gespür* dafür vermitteln, wie weit sich die Durchlässigkeit beim "**fit**" von Typkurve zu Typkurve ändert.

#### **7.4.5 Menüeintrag "autofit 1"**

Bei Anwahl des Menüeintrages "**Typkurven / autofit 1**" vergleicht das Programm die Messdaten automatisch mit den vorhandenen Typkurven und sucht nach der *Methode der kleinsten Fehlerquadrate* die am besten passende Typkurve aus.

Bitte achten Sie darauf, dass Sie nicht nur ganz wenig Typkurven in Ihrer Typkurvendatei haben, da das Programm immer eine Typkurve finden wird, die am besten passt.

Bevor Sie einen "**autofit 1**" ausführen können, müssen Sie in einem Dialogfenster angeben, jeder wievielte Messwert der Datenkurve mit den Typkurven verglichen werden soll. Normalerweise können Sie mit der Standardeinstellung "**x = 1**", d.h. jeder Messwert soll in den Vergleich eingehen, arbeiten. Bei sehr großen Datensätzen können Sie die Anzahl der Messwerte reduzieren, indem Sie z.B. 10 eingeben. Damit kommen Sie schneller zum Ziel.

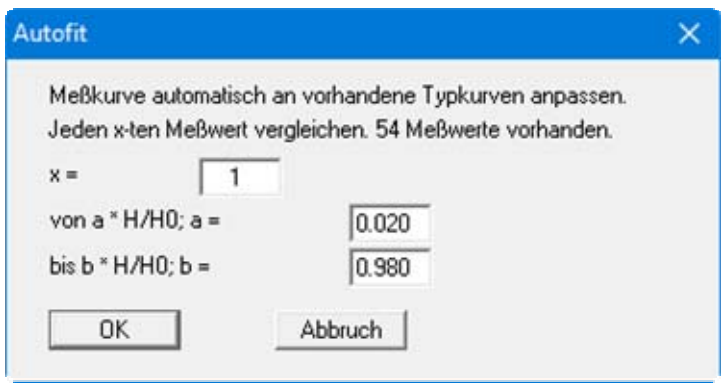

Weiter können Sie den Bereich von H/H<sub>0</sub>, sprich den Bereich auf der y-Achse, spezifizieren, für den der *fit* durchgeführt werden soll. Als Standard ist ein Bereich von 0.02 bis 0.98 vorgegeben. Oft werden die Messwerte gegen Schluss einer Messung verrauscht. Sie könnten dann diesen Bereich gegebenenfalls ausblenden.

Mit dem Knopf "**OK**" bestätigen Sie Ihre Eingaben. Danach sucht das Programm ohne jedes weitere Zutun in mehreren Durchläufen die am besten passende Typkurve heraus.

Nach dem Abschluss der Berechnung öffnet sich ein Fenster, in dem der gewählte Typkurvenparameter zu Ihrem Auswertemodell angezeigt wird. Dazu wird die maximale absolute Abweichung zwischen der Mess- und der Typkurve berechnet. Wenn Sie das Fenster mit "**OK**" verlassen, wird der Typkurvenfit auf dem Arbeitsblatt sichtbar.

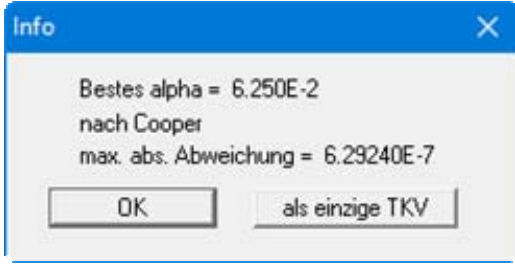

Wählen Sie hingegen den Button "**als einzige TKV**", wird nur die am besten passende Typkurve zusammen mit der Messkurve in das Arbeitsblatt eingetragen. Alle eventuell vorhandenen Typkurven werden gelöscht.

Bei den Modellen "**DOUGHERTY**" und "**MOENCH**" ist darauf zu achten, dass Sie zuvor unter "**Typkurven/generieren**" (siehe Abschnitt [7.4.10](#page-53-0)) die für Ihre Aquifer- und Brunnengeometrie auch wirklich passenden Typkurven erzeugt haben.

Wenn die Typkurven nicht zur Ihrer Systemgeometrie passen, erhalten Sie eine Fehlermeldung, die Sie nicht ignorieren sollten. Andernfalls beginnen Sie eine Auswertung mit Typkurven, die nicht für Ihre augenblickliche Konfiguration geeignet sind und die Ergebnisse könnten unsinnig werden.

#### **7.4.6 Menüeintrag "autofit 2"**

Bei diesem *fit*-Verfahren wird nicht die am besten passende Typkurve aus einem bestehenden Satz von Typkurven ermittelt, sondern es wird die *optimale Typkurve* berechnet. Dies bedeutet, dass das Programm durch systematische Variation des Typkurvenparameters die optimal passende Typkurve erzeugt. Haben Sie sich für "**autofit 2**" entschieden, so erscheint die folgende Dialogbox:

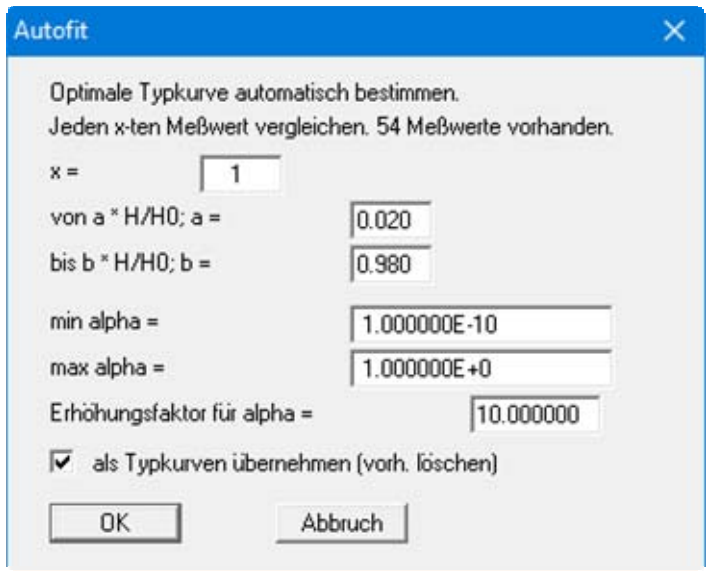

In der Dialogbox können Sie spezifizieren, jeder wievielte Messwert der Datenkurve für den "**au**tofit 2" berücksichtigt werden soll. Auch hier können Sie wiederum den Bereich von H/H<sub>0</sub> eingrenzen. Darüber hinaus können Sie einen minimalen und einen maximalen Typkurvenparameter, zwischen denen der Typkurvenparameter variiert werden soll, vorgeben. Weiterhin müssen Sie einen Erhöhungsfaktor für den Typkurvenparameter vorgeben. Wählen Sie diesen Faktor zu Beginn nicht zu klein, oder gehen Sie danach eine Tasse Kaffee trinken.....

Zum Schluss haben Sie noch die Möglichkeit, dem Programm mitzuteilen, ob die zu berechnende, neue optimale Typkurve übernommen werden soll. Wenn Sie den Schalter aktivieren, werden die vorhandenen Typkurven gelöscht.

Haben Sie alle Einstellungen getätigt und die Eingaben mit "**OK**" abgeschlossen, öffnet sich eine weitere Dialogbox mit der Überschrift "**Typkurvengenerator nach Cooper**" (der Name entspricht dem von Ihnen gewählten Auswertemodell).

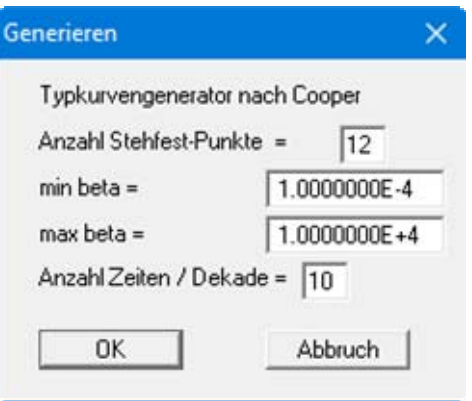

Da die Berechnung einer Typkurve über den *Algorithmus von Stehfes*t erfolgt, können Sie hier die Anzahl der Stehfest-Wichtungsfaktoren ändern. Die Berechnung einer Typkurve wird im Prinzip umso genauer, je mehr Stehfestpunkte (gerade Zahl !!) gewählt werden. Allerdings erhöht sich mit einer steigenden Anzahl an Stehfestpunkten auch der Rechenaufwand. Das Programm erzielt mit 8,10,12,14,16 und 18 Stehfestpunkten vernünftige Ergebnisse. In der Regel sollten Sie es bei 12 Punkten belassen. Dennoch ist nicht ausgeschlossen, dass bei bestimmten Parameterkombinationen eine bestimmte Anzahl von Stehfestpunkten zu einem unrealistischen Typkurvenverlauf führen könnte.

Weiterhin können Sie die Start- ("**min beta**") und Endzeit ("**max beta**") sowie die Anzahl der Zeiten pro logarithmischer Dekade für die optimierte Typkurve festlegen. Bei sinnvoller Wahl dieser Parameter lässt sich die Rechenzeit erheblich begrenzen.

Bitte beachten Sie, dass es sich bei den Zeiten um dimensionslose Typkurvenzeiten handelt.

Nachdem Sie alle Werte nach Ihren Wünschen eingegeben haben, schließen das Fenster mit "**OK**" und der "**autofit 2**" findet eine optimale Typkurve. In der am unteren Rand des Programmfensters dargestellten Statusleiste können Sie die Variation des Typkurvenparameters verfolgen. Nach der Berechnung der optimalen Typkurve erscheint eine Infobox, die Ihnen den gefundenen optimalen Typkurvenparameter und die maximale absolute Abweichung zwischen Typkurve und Messdaten anzeigt. Nach Bestätigung mit "**OK**" werden Sie gefragt, ob der Typkurvenparameter weiter eingegrenzt werden soll.

Bei "**Nein**" ist die Aktion "**autofit 2**" abgeschlossen, und Sie sehen die Typkurven auf Ihrem Arbeitsblatt dargestellt. Wenn Sie die Frage mit "**Ja**" beantworten, erhalten Sie zunächst die folgende Infobox, die Sie durch Klicken auf "**OK**" verlassen.

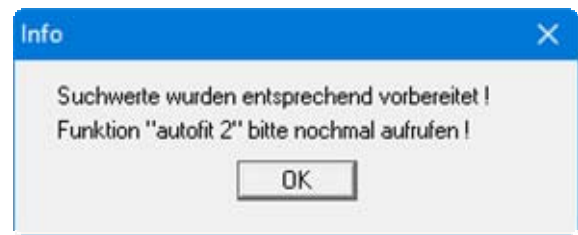

Das Programm gibt Ihnen nun wiederum die Möglichkeit alle notwendigen Parameter einzustellen. In der Regel sollten Sie die vom Programm automatisch vorgeschlagenen Werte belassen. Dennoch bleibt es Ihnen frei, hier Werte nach Ihren eigenen Vorstellungen einzugeben. Auf diese Weise können Sie letztendlich in mehreren Durchläufen den Typkurvenparameter weiter eingrenzen.

Beachten Sie dabei, dass sich die maximale absolute Abweichung zwischen Typkurve und gemessenen Daten tatsächlich verringert.

### **7.4.7 Menüeintrag "Durchlässigkeit"**

Nach einem abgeschlossenen *fit* werden die daraus abgeleiteten hydraulischen Parameter von Interesse sein. Je nach gewähltem Auswertemodell (siehe Abschnitt [7.4.1](#page-37-0)) erhalten Sie unterschiedliche Dialogboxen.

# *7.4.7.1 Auswertemodell nach COOPER*

Wenn Sie das Auswertemodell "**COOPER**" gewählt haben und den Menüeintrag "**Typkurven / Durchlässigkeit**" anklicken, öffnet sich die folgende Dialogbox:

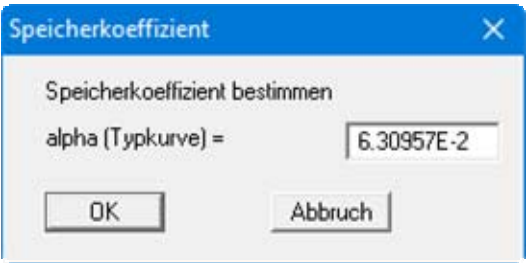

Darin wird Ihnen bei einem *automatischen fit* der Typkurvenparameter vorgegeben, aus dem, zusammen mit den Brunnendaten, der Speicherkoeffizient berechnet wird.

**ACHTUNG:** Wenn Sie zuvor einen "**Hand fit**" durchgeführt haben, müssen Sie den richtigen Typkurvenparameter selbst eingeben.

Wenn Sie den vorgegebenen oder Ihren über "**Hand fit**" ermittelten Wert mit "**OK**" bestätigen, wird der Wert des Speicherkoeffizienten angezeigt. Nach der Bestätigung des Speicherkoeffizienten mit "**OK**" erscheint eine neue Box, in der Ihnen das Ergebnis Ihrer Auswertung präsentiert wird.

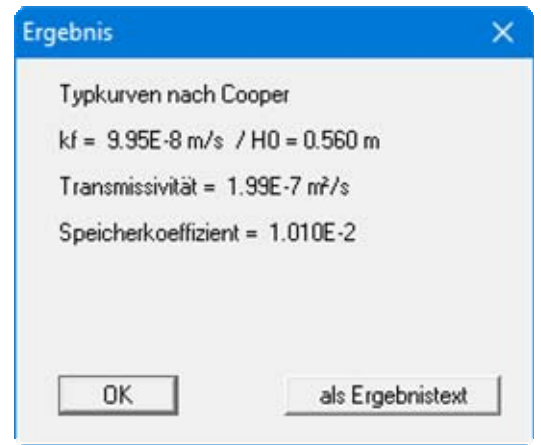

In der ersten Zeile steht zur Erinnerung das von Ihnen gewählte Auswertemodell. Darunter folgen der  $k_f$ -Wert und das von Ihnen eingestellte  $H_0$ , die Transmissivität und noch einmal der Speicherkoeffizient. Mit "**OK**" verlassen Sie diese Infobox. Wenn Sie die Ergebnisse in Ihr Arbeitsblatt übernehmen möchten, klicken Sie auf den Knopf "**als Ergebnistext**". Die Ergebnisse werden dann auf dem Arbeitsblatt im rechten unteren Feld eingetragen (siehe auch Menüeintrag "**Bearbeiten / Ergebnis-Text**", Abschnitt [0](#page-31-0)).

#### *7.4.7.2 Auswertemodell nach RAMEY*

Hatten Sie für Ihren *fit* das Modell "**RAMEY**" gewählt, so wird Ihnen nach der Aktivierung des Menüeintrages "**Typkurven / Durchlässigkeit**" in einem Fenster mit der Überschrift "**Speicherkoeffizient bzw. Skin bestimmen**" der Typkurvenparameter und der Speicherkoeffizient angezeigt. Des Weiteren wird Ihnen ein Wert für den Skin vorgeschlagen.

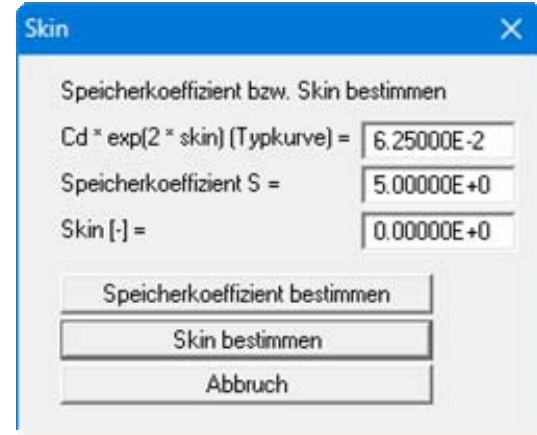

Da bei dem Verfahren nach *RAMEY* entweder nur der Speicherkoeffizient oder nur der Skin berechnet werden kann, muss eine der beiden Größen bereits bekannt sein, um die andere daraus berechnen zu können. Sie haben also die Möglichkeit, sich entweder den Speicherkoeffizienten bei einem von Ihnen vorgegebenen Skin-Wert oder den Skin aus einem Schätzwert für den Speicherkoeffizienten berechnen zu lassen. Haben Sie dies getan, so erscheint ein kleines Fenster, in dem Ihnen die Werte angezeigt werden.

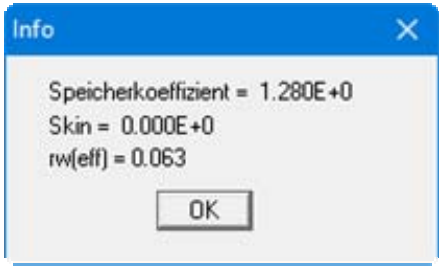

Zusätzlich wird aus dem Skin der hydraulische wirksame Brunnenradius berechnet und angezeigt. Wenn Sie die Werte mit "**OK**" bestätigen, erhalten Sie in einem neuen Fenster mit der Überschrift "**Typkurven nach Ramey**" alle Auswerteergebnisse dargestellt.

Das sind die Durchlässigkeit  $k_f$ , die Anfangshöhe  $H_0$ , die Transmissivität, der Speicherkoeffizient, der Skin und der effektive Brunnenradius. Dieses Ergebnis können Sie bei Bedarf als Ergebnistext in das rechte untere Feld des Arbeitsblattes übernehmen.

#### *7.4.7.3 Auswertemodell nach DOUGHERTY*

Beim Modell "**DOUGHERTY**" wird Ihnen in einer Dialogbox "**Speicherkoeffizient bestimmen**" der Typkurvenparameter angezeigt.

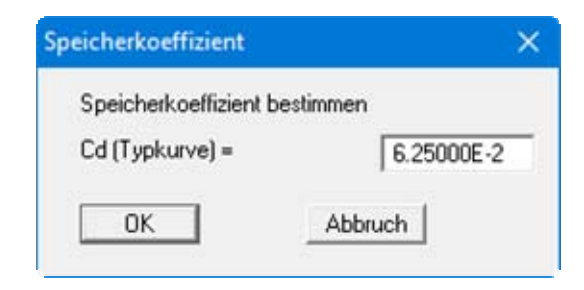

Bei den autofits können Sie diesen Parameter übernehmen.

**ACHTUNG:** Wenn Sie zuvor einen "**Hand fit**" durchgeführt haben, müssen Sie den richtigen Typkurvenparameter selbst eingeben.

Wenn Sie den vorgegebenen oder Ihren über "**Hand fit**" ermittelten Wert mit "**OK**" bestätigen, wird der Wert des Speicherkoeffizienten angezeigt. Nach der Bestätigung des Speicherkoeffizienten mit "**OK**" erscheint ein Ergebnisfenster "**Typkurven nach Dougherty**" mit allen relevanten Größen der Auswertung.

Auf Wunsch kann der Inhalt des Ergebnisfensters in das Arbeitsblatt übernommen werden. Dies erfolgt mit dem Knopf "**als Ergebnistext**".

# *7.4.7.4 Auswertemodell nach MOENCH*

Beim Modell "**MOENCH**" gilt entsprechendes. Es wird Ihnen ein Typkurvenparameter vorgeschlagen, aus dem der Speicherkoeffizient berechnet wird. Nach einem Hand-fit müssen Sie selbst den richtigen Typkurvenparameter eingeben.

Nachdem Sie den Wert übernommen oder eingegeben haben, klicken Sie auf "**OK**" und der Speicherkoeffizient wird angezeigt. Ein erneuter Klick auf "**OK**" eröffnet ein Fenster mit der Überschrift "**Typkurven nach Moench**".

Hier sind alle Auswerteparameter dargestellt, wie der  $k_f$ -Wert, H<sub>0</sub>, die Transmissivität und der Speicherkoeffizient. Ferner sind die von Ihnen eingegebenen Verhältnisse Durchlässigkeit Aquifer zu Durchlässigkeit Skinzone und Speicherkoeffizient Skin zu Speicherkoeffizient Aquifer und das Verhältnis Skinradius zu Brunnenradius angegeben. Auf Wunsch kann der Inhalt des Ergebnisfensters über den Knopf "**als Ergebnistext**" in das Arbeitsblatt übernommen werden.

#### <span id="page-51-0"></span>**7.4.8 Menüeintrag "Typkurven bearbeiten"**

Über diesen Menüeintrag können Sie die im System befindlichen Typkurven für das gerade gewählte Auswertemodell verwalten. Nach Anklicken erscheint z.B. die folgende Dialogbox mit der Überschrift "**Typkurven nach Cooper**".

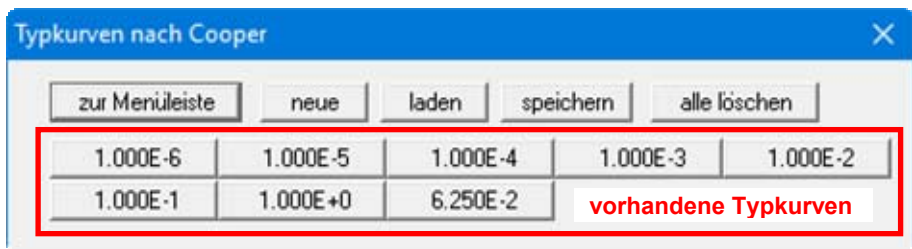

In diesem Beispiel sind bereits acht Typkurven vorhanden. Die Knöpfe werden automatisch mit dem alpha-Wert der jeweiligen Typkurve beschriftet. Folgende Aktionen sind möglich:

- "**zur Menüleiste**" Sie kehren zur Menüleiste zurück.
- "**neue**" Sie können eine neue Typkurve eingeben.

**HINWEIS:** Mit diesem Punkt können keine neuen Typkurven berechnet werden!

"**laden**"

Sie können einen Datensatz mit vorher abgespeicherten Typkurven laden.

- "**speichern**" Sie können vorhandene Typkurven in einem Datensatz zusammen abspeichern.
- "**alle löschen**" Sie können alle vorhandenen Typkurven löschen, um z.B. neue Typkurven zu erzeugen.
- "**1.000E-6**", "**1.000E-5**", **.....**

Durch das Klicken auf die Knöpfe können Sie die Daten der entsprechenden Typkurve aufrufen und gegebenenfalls verändern.

Nach dem Klicken auf "**neue**" oder auf den Knopf einer vorhandenen Typkurve wird eine Dialogbox geöffnet, in der Sie die Typkurvenparameter und gegebenenfalls - je nach Modell - zusätzliche Parameter eingeben bzw. ändern können.

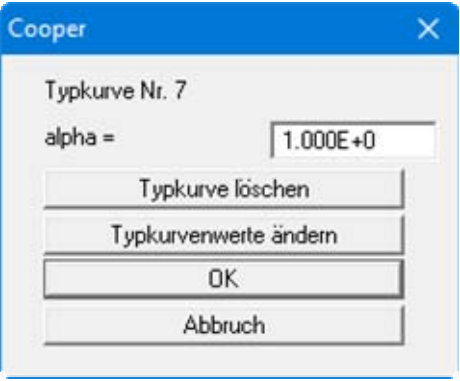

Auf diese Weise können Sie neue Typkurven, die Sie aus einer Publikation abgetippt oder sich auf andere Weise besorgt haben, einfügen. Wenn Sie "**neue**" gewählt hatten, aber die Box mit "**Abbruch**" verlassen, werden alle evtl. getätigten Eingaben nicht übernommen, die Typkurve ist als solche aber vorhanden (neuer Knopf mit alpha-Wert als Beschriftung). Das Löschen einzelner Kurven erreichen Sie über den Knopf "**Typkurve löschen**".

Wenn Sie den Button "**Typkurvenwerte ändern**" angeklickt haben, können Sie in einer Dialogbox einzelne Werte der Typkurve eingeben oder überarbeiten. In deren obersten Zeile der Dialogbox wird das Auswertemodell und in Klammern der Typkurvenparameter der gewählten Typkurve angezeigt.

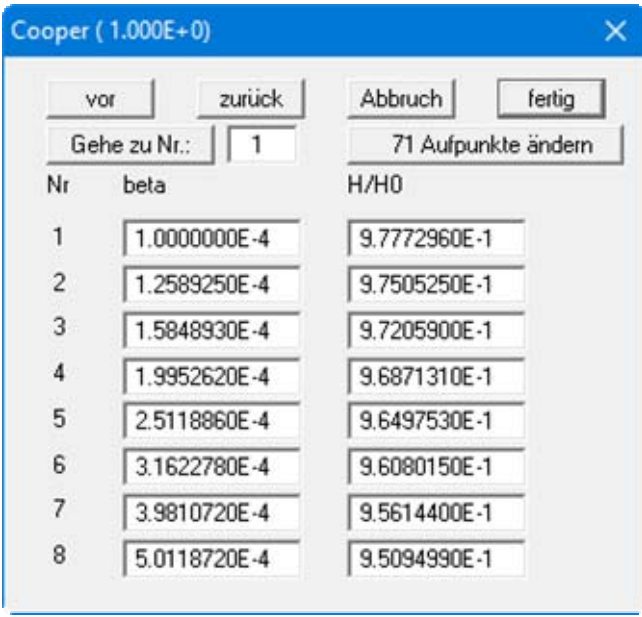

Bei einer neuen Typkurve sind noch keine Aufpunkte vorhanden. Klicken Sie dann als erstes auf den Knopf "**0 Aufpunkte ändern**" (im obigen Beispiel sind bereits 71 Aufpunkte vorhanden) und geben Sie die gewünschte Anzahl vor. Mit den Knöpfen "**vor**" und "**zurück**" blättern Sie in der Liste der Aufpunkte oder Sie springen nach Eingabe der gewünschten Nummer und Klicken auf "**Gehe zu Nr.:**" direkt dorthin. Nach Abschluss der Eingabe oder Änderungen klicken Sie auf "**fertig**".

#### **7.4.9 Menüeintrag "auswählen"**

Über diesen Menüeintrag erhalten Sie die komfortable Möglichkeit, beliebige Typkurven für die Darstellung auszusuchen.

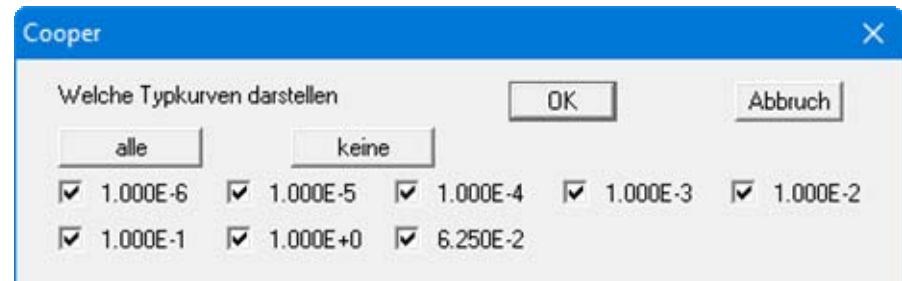

Aktivieren Sie dazu die Schalter vor den gewünschten Typkurven. Über die Knöpfe "**alle**" und "**keine**" erreichen Sie schnell das gewünschte Ergebnis. Nach erfolgter Auswahl verlassen Sie die Dialogbox mit "**OK**".

Sollen die gewählten Typkurven auch tatsächlich auf dem Arbeitsblatt erscheinen, drücken Sie nach Auswahl und Verlassen des Menüeintrages einmal [**Esc**] oder [**F2**].

# <span id="page-53-0"></span>**7.4.10 Menüeintrag "generieren"**

Mit dem Typkurvengenerator lassen sich für die Modelle *COOPER*, *DOUGHERTY*, *RAMEY* und *MOENCH* beliebige eigene Typkurven erzeugen. Sie haben dabei alle Freiheiten bei der Einstellung der jeweiligen Parameter. Es sollte Ihnen aber bewusst sein, welche Parameterkombinationen sinnvoll sind und welche nicht.

Die Modelle *COOPER* und *RAMEY* sind universelle Modelle: neben den Typkurvenparametern gehen keine weitere Angaben in die Berechnung ein.

Die Modelle *DOUGHERTY* und *MOENCH* sind spezielle Modelle. Dies bedeutet, dass die Typkurven immer nur für spezielle Aquifer- und Brunnengeometrien gelten.

#### *7.4.10.1 Typkurven nach COOPER*

Es erscheint eine Dialogbox mit der Überschrift "**Typkurvengenerator nach Cooper**".

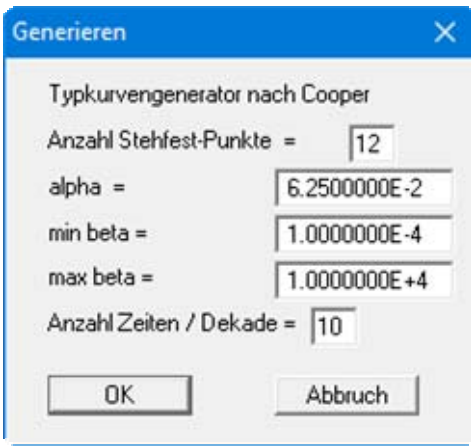

Sie können als erstes die "**Anzahl Stehfest-Punkte**" eingeben. Dies steht direkt in Zusammenhang mit der numerischen Methode, mit der die Typkurven berechnet werden. In der Regel sollten Sie die Vorgabe von 12 Punkten nicht verändern. Im Prinzip wird die Typkurve aber genauer, je höher die Zahl der Stehfest-Stützstellen gewählt wird. Bei Werten über 18 kann es jedoch wegen der begrenzten Genauigkeit Ihres Rechners zu vielleicht merkwürdigen Ergebnissen führen.

Die Zahl für die Stehfestpunkte muss immer eine gerade Zahl sein.

Als nächstes können sie den Typkurvenparameter alpha eingeben. Ein sinnvoller Bereich liegt hier etwa zwischen 1e-1 und 1e-10. Jetzt können Sie noch die dimensionslose Start und Endzeit für die Typkurve eingeben. Sinnvoll sind hier Werte für beta zwischen 1e-4 und 1e+4. Zuletzt werden Sie nach der Anzahl der Zeitschritte pro logarithmischer Dekade gefragt. Der vorgegebene Standardwert beträgt zehn Schritte. *Je höher Sie die Schrittzahl wählen, desto mehr Wertepaare enthält Ihre Typkurve. Gleichzeitig steigt damit aber auch der Rechenaufwand.*

Haben Sie alles nach Ihren Vorstellungen eingestellt, dann bestätigen Sie dies bitte mit "**OK**", oder Sie brechen den Vorgang mit "**Abbruch**" ab.

Wenn das Programm den Rechenvorgang erledigt hat, erscheint die Frage, ob die Typkurve abgespeichert werden soll. Beantworten Sie dies mit dem Knopf "**Ja**", öffnet sich eine Windowsübliche Dialogbox "*Datei speichern unter*". Das Programm schlägt Ihnen die Endung "**.tku**" für den Dateinamen der Typkurve vor.

Haben Sie die Typkurve abgespeichert oder zuvor die Frage nach dem Abspeichern verneint, werden Sie noch gefragt, ob die Typkurve in die Liste der vorhandenen Typkurven übernommen werden soll. Das Programm legt die Typkurve dann intern ab.

Sollen die von Ihnen errechneten Typkurven dauerhaft gespeichert werden, so müssen Sie sie, wie im Abschnitt [7.4.8](#page-51-0) beschrieben, mit "**Typkurven / Typkurven bearbeiten**" Knopf "**speichern**" sichern. Die Standarddatei heißt "**GGU-SLUGTEST.tkv**".

# *7.4.10.2 Typkurven nach RAMEY*

Das Generieren von Typkurven nach dem Auswertemodell von *Ramey* erfolgt prinzipiell genau wie beim Modell *COOPER*. Abweichend davon wird bei *Ramey* als Typkurvenparameter C<sub>D</sub> e<sup>2s</sup>eingegeben.

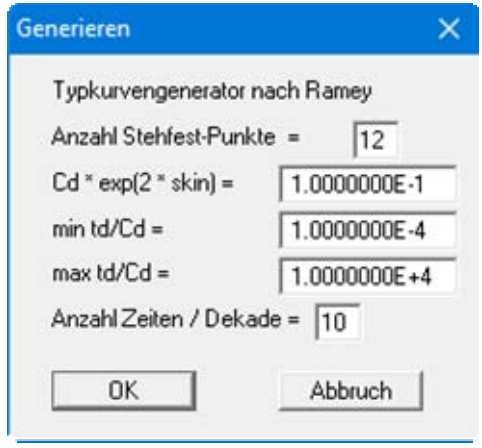

# *7.4.10.3 Typkurven nach DOUGHERTY*

Beim Modell *DOUGHERTY* müssen Sie neben der Eingabe der bereits erwähnten Parameter die Brunnen- und Aquifergeometrie kennen oder zumindest plausible Schätzwerte einsetzen. Folgende Kenngrößen sollten Sie parat haben:

- die Aquifermächtigkeit,
- den Abstand zwischen der Unterkante des Aquifers und der Unterkante der Filterstrecke,
- den Abstand zwischen der Unterkante und der Oberkante sprich Länge der Filterstrecke.

Diese Größen müssen Sie jeweils durch den Bohrlochradius dividieren.

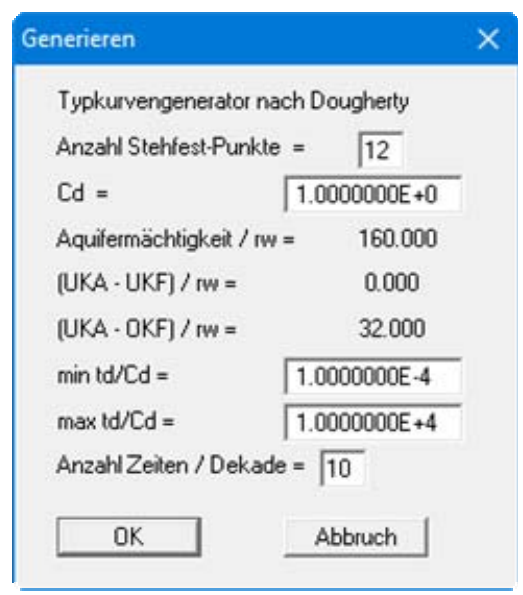

Die Angaben korrespondieren mit den Angaben, die Sie im Menü "**Bearbeiten / Versuchdaten**" (siehe Abschnitt [7.2.1\)](#page-23-0) eingestellt haben. Sie sehen also, dass die Typkurven für einen unvollkommenen Brunnen nach *DOUGHERTY* genau auf Ihr jeweiliges System zugeschnitten sind.

Danach geben Sie die Start und Endzeit (dimensionslose Typkurvenzeit) und die Anzahl der Zeiten pro Dekade ein.

Wenn Sie die Berechnung durchführen lassen wollen, klicken Sie auf "**OK**". Wenn Sie über einen etwas *langsamen* Rechner verfügen, kann die Berechnung einige Zeit dauern.

Nach Beendigung der Berechnung können Sie wieder entscheiden, ob die Typkurve abgespeichert werden soll und/oder in die Liste der vorhandenen Kurven aufgenommen werden soll.

# *7.4.10.4 Typkurven nach MOENCH*

Der Modellansatz nach *MOENCH* berücksichtigt im Gegensatz zum Modell von *RAMEY* eine Skin-Zone um den Brunnen mit begrenzter Ausdehnung (finiter Skin). Demzufolge besitzt diese Skin-Zone einen eigenen Radius (von der Bohrlochmitte gemessen), eine eigene Durchlässigkeit und einen eigenen Speicherkoeffizienten.

Neben den Stehfestpunkten und dem Typkurvenparameter müssen Sie dem Programm

- das Verhältnis Durchlässigkeit des Aquifers zu Durchlässigkeit der Skinzone,
- das Verhältnis Speicherkoeffizient der Skinzone zu Speicherkoeffizient des Aquifers und
- das Radienverhältnis Skinzone zu Bohrloch oder Brunnen

mitteilen.

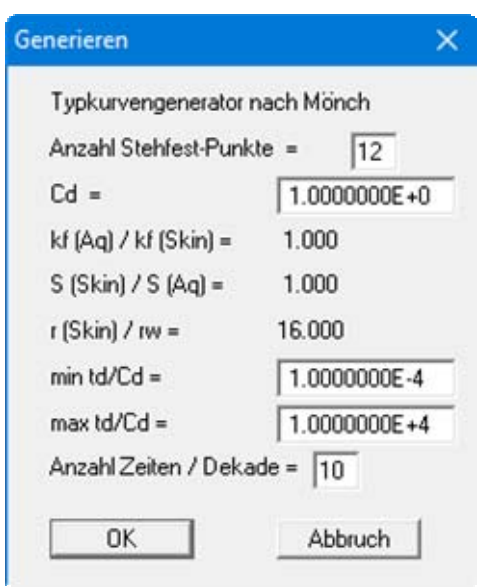

Auch hier ist es ratsam, dass Sie sich in Ruhe überlegen, für welche Konfiguration die Typkurven berechnet werden sollen. So kann z.B. bei einem Brunnen in einem relativ gering durchlässigen Gestein die höher durchlässige Filterkiesschüttung als Skin-Zone berücksichtigt werden.

Alle weiteren Schritte wurden Ihnen schon erläutert.

#### **7.5.1 Allgemeiner Hinweis zum Menütitel Versuchsdesign**

Dieser Menütitel ermöglicht Ihnen für alle implementierten Modelle die Simulation eines Slug-Tests.

Dies ist besonders für eine Planung bevorstehender Tests sinnvoll. Sie sollten diese Möglichkeit ausführlich nutzen, um ein Gespür dafür zu bekommen, wie die Wasserstands-Änderungen bei verschiedenen Aquifer- und Brunnentypen verlaufen können.

#### <span id="page-58-0"></span>**7.5.2 Menüeintrag "Hvorslev"**

Nach der Wahl dieses Punktes öffnet sich eine Dialogbox "**Versuchsdesign nach Hvorslev**". Es erscheint diejenige Konfiguration (Fall A/B), die Sie zuvor unter dem Menüeintrag "**Hvorslev, ... / - einstellen**" (siehe Abschnitt [7.3.3](#page-32-0)) gewählt haben.

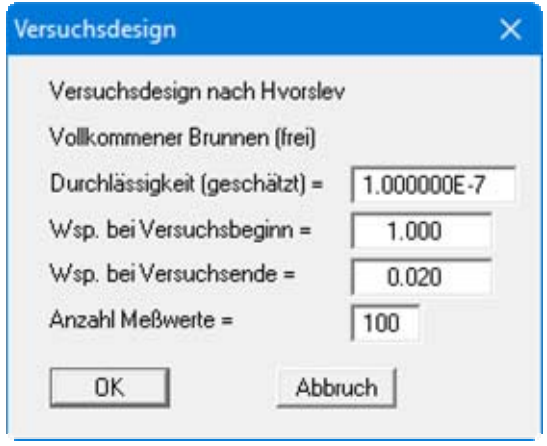

In der Dialogbox geben Sie einen Schätzwert für die Durchlässigkeit ein. Des Weiteren geben Sie einen Wasserspiegel zu Versuchsbeginn (die Erhöhung bei einem Slug-Test) und bei Versuchsende ein. Zum Schluss können Sie noch die gewünschte Anzahl der Datenpaare ("**Anzahl Meßwerte =**") für die simulierte Kurve eingeben.

Die Eingabe der Brunnendaten erfolgt unter dem Menüeintrag "**Bearbeiten / Versuchsdaten**" (Abschnitt [7.2.1\)](#page-23-0).

Nach dem Bestätigen Ihrer Vorgaben mit "**OK**" wird sofort der Datenverlauf nach dem *HVORSLEV*-Modell auf Ihrem Ausgabeblatt dargestellt.

# **7.5.3 Menüeintrag "Bouwer + Rice"**

Sie erhalten die gleiche Dialogbox wie unter dem Menüeintrag "**Versuchsdesign / Hvorslev**", lediglich mit geänderter Überschrift. Die Eingaben erfolgen wie dort (siehe Abschnitt [7.5.2\)](#page-58-0).

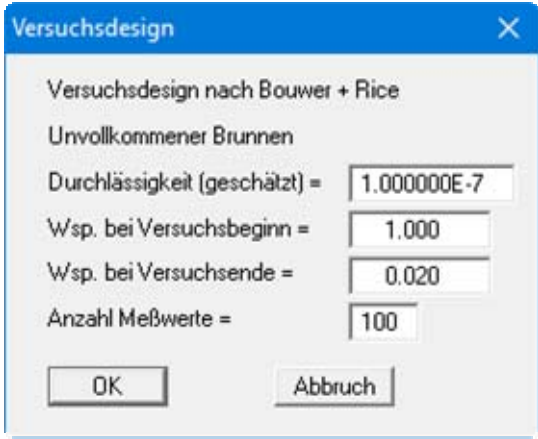

#### **7.5.4 Menüeintrag "Cooper (Ramey/Dougherty/Moench)"**

Die Benennung dieses Menüeintrages wird an das Auswertemodell angepasst, das Sie unter "**Typkurven / Cooper (Ramey/Dougherty/Moench)**" ausgewählt haben (siehe Abschnitt [7.4.1\)](#page-37-0).

Das beim gewählten Modell "**COOPER**" erscheinende Dialogfenster "**Versuchsdesign nach Cooper**" fragt zunächst nach der Durchlässigkeit und dem Speicherkoeffizienten. Weiter können Sie die Erhöhung bei einem fiktiven Test eingeben, sowie den Wasserspiegel bei Versuchsende. Schließlich geben Sie noch die Anzahl der Messwerte pro logarithmischer Dekade ein.

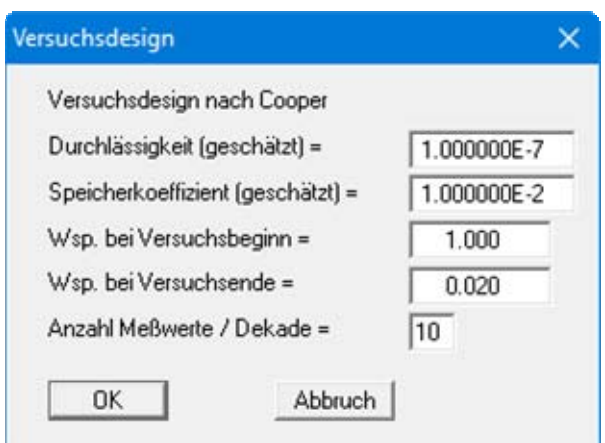

Nach dem Bestätigen mit "**OK**" wird eine neue Dialogbox sichtbar, in der Sie die Anzahl der Stehfest-Punkte eingeben. Den angezeigten Typkurvenparameter alpha hat das Programm aus Ihren Angaben zu den Brunnendaten (Menüeintrag "**Bearbeiten / Versuchsdaten**", Abschnitt [7.2.1\)](#page-23-0) und dem Speicherkoeffizienten ermittelt.

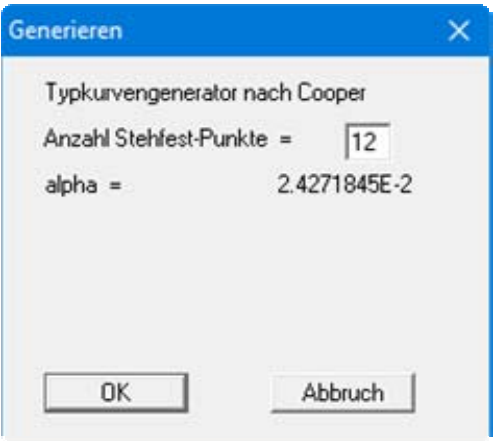

Nach der Bestätigung mit "**OK**" wird der simulierte Verlauf zusammen mit den *COOPER*-Typkurven angezeigt. n analoger Weise verfahren Sie beim Versuchsdesign für eines der anderen Auswertemodelle *RAMEY*, *DOUGHERTY* oder *MOENCH*.

#### *7.6 Menütitel Ansicht*

#### **7.6.1 Menüeintrag "Einstellungen"**

Sie können in einer Dialogbox das Erscheinungsbild der Messwertkurve und der Typkurven einstellen und verändern.

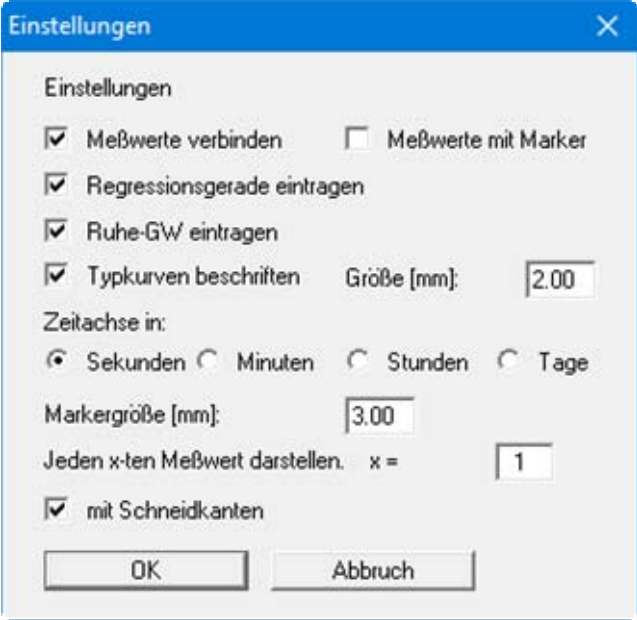

Sie können die Messwerte zu einer Kurve verbinden und dabei die Messwerte mit einem Kreis markiert lassen. Anzahl und Größe dieser Marker stellen Sie im unteren Bereich der Dialogbox ein.

Durch Aktivierung des entsprechenden Schalters entscheiden Sie, ob die Regressionsgerade (*HVORSLEV*, *BOUWER & RICE*) in der Grafik erscheinen soll. Ebenso können Sie die Darstellung des Ruhewasserspiegels anwählen.

Wenn Sie eine Beschriftung der Typkurven wünschen, aktivieren Sie den entsprechenden Schalter und geben ggfs. noch eine andere Beschriftungsgröße ein. Bei der Zeitachse können Sie durch Aktivierung der gewünschten Dimension die Darstellung in Sekunden, Minuten, Stunden oder Tagen erreichen.

Nach Bestätigung Ihrer Eingaben mit "**OK**" wird die Kurve entsprechend Ihren Einstellungen neu gezeichnet.

#### <span id="page-62-0"></span>**7.6.2 Menüeintrag "aktualisieren"**

Das Programm arbeitet nach dem Prinzip *What you see is what you get*. Das bedeutet, dass die Bildschirmdarstellung weitgehend der Darstellung auf dem Drucker entspricht. Bei einer konsequenten Verwirklichung dieses Prinzips müsste nach jeder Änderung, die Sie vornehmen, vom Programm der Bildschirminhalt aktualisiert werden. Da das bei komplexem Bildschirminhalt jedoch einige Sekunden dauern kann, wird dieser Neuaufbau des Bildschirminhalts aus Gründen der Effizienz nicht bei allen Änderungen vorgenommen.

Wenn z.B. durch die Lupenfunktion (siehe unten) nur Teile des Bildes sichtbar sind, können Sie mit diesem Menüeintrag wieder eine Vollbilddarstellung erreichen.

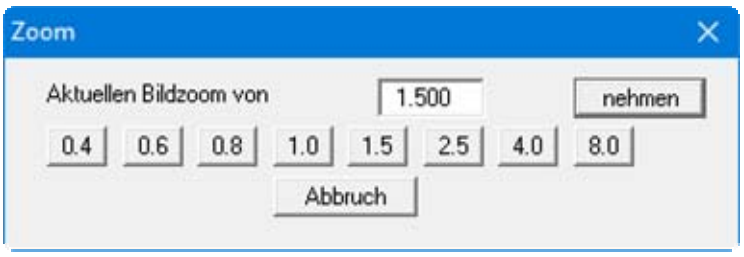

Sie können einen beliebigen Zoomfaktor zwischen 0.4 und 8.0 in das Eingabefeld eintragen. Durch anschließendes Klicken auf "**nehmen**" verlassen Sie die Box, die Eingabe wird als aktueller Faktor übernommen. Beim Klicken auf die Knöpfe "**0.4**", "**0.6**" usw. wird der angewählte Faktor direkt übernommen und die Dialogbox verlassen.

Wesentlich einfacher erreichen Sie eine Vollbilddarstellung jedoch mit der [**Esc**]-Taste. Das Drücken der [**Esc**]-Taste bewirkt eine Vollbilddarstellung mit dem unter diesem Menüeintrag eingestellten Zoomfaktor. Mit der Taste [**F2**] erreichen Sie einen Neuaufbau des Bildschirms, ohne dass Koordinaten und Zoomfaktor verändert werden.

#### **7.6.3 Menüeintrag "Lupe"**

Sie können durch Anklicken von zwei diagonal gegenüberliegenden Punkten einen Bildschirmausschnitt vergrößern, um Details besser erkennen zu können. Eine Infobox informiert Sie über Aktivierung und Möglichkeiten der Lupenfunktion.

# **7.6.4 Menüeintrag "Stifte"**

Aus Gründen der Übersichtlichkeit sind für die grafische Darstellung unterschiedliche Farben voreingestellt. Über diesen Menüeintrag können Sie in der sich öffnenden Dialogbox Ihre eigenen Einstellungen festlegen.

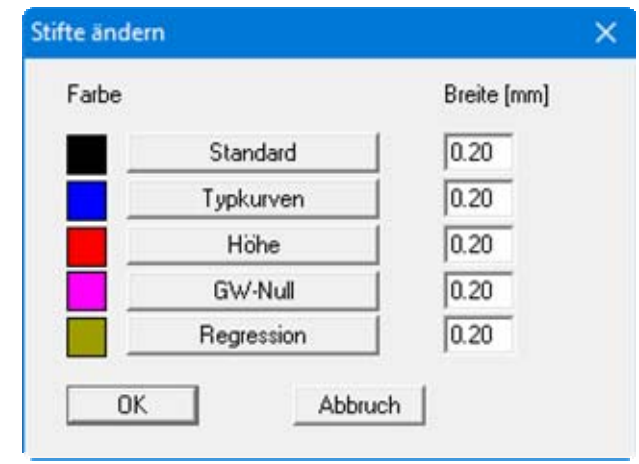

Für die aufgeführten Linien können Sie die Stiftbreite ändern und nach Klicken auf den Knopf mit der entsprechenden Bezeichnung die Stiftfarben anpassen. Die Einstellungen der Stifte können in der Datei "**GGU-SLUGTEST.alg**" abgespeichert werden (siehe Abschnitt [0\)](#page-62-0).

Bei der grafischen Ausgabe von Farben auf *Einfarbdruckern* (z.B. Laserdruckern) werden Farben durch eine äquivalente Grauschattierung ersetzt. Bei sehr hellen Farben sind dann die so dargestellten Grafikelemente auf dem Drucker kaum noch erkennbar. In entsprechenden Fällen ist eine Änderung der Farbeinstellung auf dunklere Farben sinnvoll.

#### **7.6.5 Menüeintrag "Schriftart"**

Mit diesem Menüeintrag können Sie auf einen anderen True-Type-Font umschalten. In der Dialogbox werden alle zur Verfügung stehenden True-Type-Fonts angezeigt.

#### **7.6.6 Menüeintrag "Schriftgrößen"**

Mit diesem Menüeintrag können Sie die Schriftgröße in [mm] für verschiedene Eingabebereiche einstellen.

# **7.6.7 Menüeintrag "Formblatt"**

Unter diesem Menüeintrag können Sie Vorgabetexte auf Ihrem Ausgabeblatt eingeben bzw. ändern. Die Einstellungen werden automatisch beim Programmstart angezeigt, wenn Sie sie in die Datei "**GGU-SLUGTEST.alg**" auf Programmebene abspeichern.

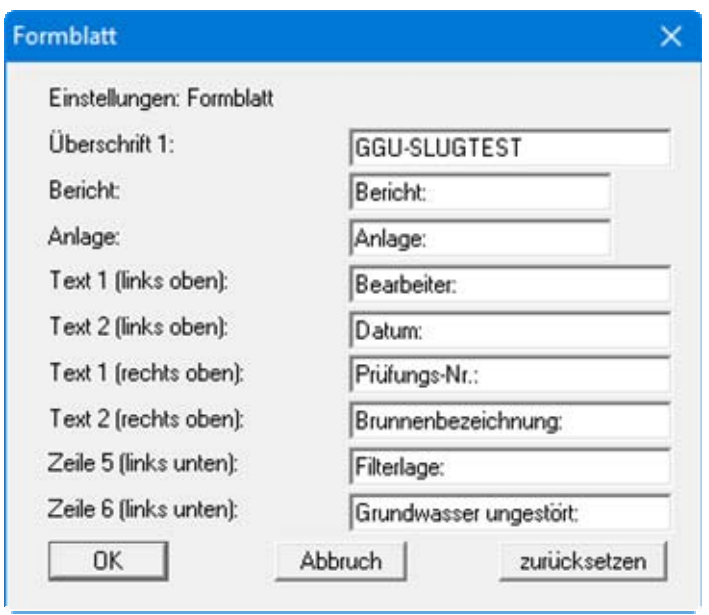

Ihre Eingaben in den Feldern "**Text 1**" bis "**Zeile 6**" in der obigen Dialogbox ebenso wie die Eingaben unter "**Bericht:**" und "**Anlage:**" sind zugleich die Bezeichnungen der entsprechenden Eingabefelder in den Dialogboxen der Menüeinträge "**Bearbeiten / Versuchsbezeichnungen**" (siehe Abschnitt [7.2.4](#page-25-0)) und "**Bearbeiten / Allgemein**" (siehe Abschnitt [7.2.12](#page-31-1)). Mit dem Knopf "**zurücksetzen**" stellen Sie die grundeingestellten Beschriftungen wieder her.

# **7.6.8 Menüeintrag "Mini-CAD"**

Mit diesem Menüeintrag können Sie Ihre Programmgrafik frei beschriften sowie mit zusätzlichen Linien, Kreisen, Polygonen und Grafiken (z.B. Dateien im Format BMP, JPG, PSP, TIF etc.) versehen. Sie können auch PDF-Dateien als Grafiken einlesen. Es erscheint ein Popupmenü, dessen Symbole und Funktionen im beiliegenden Handbuch "**Mini-CAD**", das bei der Installation mit im Ordner "**C:\Program Files (x86)\GGU-Software\Manuals**" gespeichert wird, näher erläutert sind.

### **7.6.9 Menüeintrag "Symbol- und Statusleiste"**

Nach dem Programmstart erscheint unter der Programm-Menüleiste eine horizontale Symbolleiste für ausgewählte Menüeinträge. Wenn Sie lieber mit einem mehrspaltigen Popupfenster arbeiten, können Sie unter diesem Menüeintrag die entsprechenden Veränderungen vornehmen. Die Smarticons können auch ausgeblendet werden.

Am unteren Rand des Programmfensters ist eine Statusleiste vorhanden, aus der Sie verschiedene Informationen entnehmen können. Auch die Statusleiste kann ausgeblendet werden. Die Einstellungen werden unter anderem in die Datei "**GGU-SLUGTEST.alg**" übernommen (siehe Menüeintrag "**Ansicht / Einstellungen speichern**") und sind dann nach dem nächsten Programmstart wieder aktiv.

Durch Anklicken dieser Symbole (Smarticons) für die Menüeinträge können Sie wesentliche Programmfunktionen direkt erreichen. Die Bedeutung der Smarticons erscheint als Textfeld, wenn Sie mit der linken Maustaste etwas über dem entsprechenden Symbol verweilen. Einige Symbolfunktionen können nicht über normale Menütitel und Menüeinträge angerufen werden.

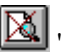

"**entzoomen**"

Über dieses Symbol erreichen Sie wieder eine Vollbilddarstellung, wenn Sie zuvor in das Bild gezoomt hatten.

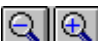

"**Zoom (-)**" / "**Zoom (+)**"

Mit diesen Lupenfunktionen können Sie den Teil des Bildes, den Sie mit der linken Maustaste anklicken, verkleinern oder vergrößern.

# "**Bereich kopieren/drucken**"

Wenn Sie nur Teile der Grafik kopieren möchten, um sie z.B. in Ihren Berichtstext einzufügen, können Sie dieses Symbol anklicken. Sie erhalten eine Info über die Funktion und können jetzt einen Bereich markieren, der in die Zwischenablage kopiert oder in eine Datei gespeichert wird. Alternativ können Sie den markierten Bereich direkt auf Ihrem Drucker ausdrucken (siehe "**Tipps und Tricks**", Abschnitt [8.4\)](#page-70-0).

# **7.6.10 Menüeintrag "(Einstellungen) speichern"**

Einige Einstellungen in den unter dem Menütitel "**Ansicht**" aufgeführten Menüeinträgen und auch Ihre Eingaben im Menüeintrag "**Bearbeiten / Firma**" können in einer Datei abgespeichert werden. Wenn Sie diese Datei unter dem Namen "**GGU-SLUGTEST.alg**" auf der gleichen Ebene wie das Programm abspeichern, werden diese Daten beim nächsten Programmstart automatisch eingeladen und müssen nicht von neuem eingegeben werden.

Wenn Sie beim Programmstart nicht auf "**Datei / Neu**" gehen, sondern eine vorher gespeicherte Datendatei öffnen, werden die beim damaligen Speichervorgang gültigen Einstellungen dargestellt. Sollen später getroffene Änderungen in den allgemeinen Einstellungen für schon vorhandene Dateien übernommen werden, müssen diese Einstellungen über den folgenden Menüeintrag "**Ansicht / Einstellungen laden**" übernommen werden.

#### **7.6.11 Menüeintrag "(Einstellungen) laden"**

Sie können eine Datei ins Programm laden, die im Rahmen des vorherigen Menüeintrags "**Ansicht / Einstellungen speichern**" abgespeichert wurde. Es werden dann nur die entsprechenden Einstellungen aktualisiert.

### *7.7 Menütitel Info*

### **7.7.1 Menüeintrag "Copyright"**

Sie erhalten die Copyrightmeldung mit Informationen zur Versionsnummer des Programms.

Über den Knopf "**System**" erhalten Sie Informationen zu Ihrem Rechner und den Verzeichnissen, mit denen das Programm **GGU-SLUGTEST** arbeitet.

### **7.7.2 Menüeintrag "maximal"**

Sie erhalten die im Programm festgelegte maximale Anzahl von Messwerten angezeigt.

# **7.7.3 Menüeintrag "GGU-Homepage"**

Über dieses Menü gelangen Sie zur GGU-Software Homepage: www.ggu-software.com.

Informieren Sie sich auf der Seite Ihres Programm-Moduls in regelmäßigen Abständen über Updates und Änderungen. Sie können hier auch eine eMail-Benachrichtigung abonnieren, die Sie monatlich über alle Änderungen informiert.

# **7.7.4 Menüeintrag "GGU-Support"**

Über dieses Menü gelangen Sie direkt zum Kontakt-Bereich der GGU-Software Homepage.

#### **7.7.5 Menüeintrag "Hilfe"**

Es wird die Hilfe zum Programm **GGU-SLUGTEST** als PDF-Dokument aufgerufen. Die Hilfe-Funktion kann ebenfalls durch Drücken der Funktionstaste [**F1**] gestartet werden.

#### **7.7.6 Menüeintrag "Was ist neu?"**

Sie erhalten Informationen über die Neuerungen in Ihrer Version gegenüber älteren Programmversionen.

#### **7.7.7 Menüeintrag "Spracheinstellung"**

Sie können unter diesem Menüeintrag die Sprache (Deutsch oder Englisch) für die Darstellung der Grafiken und der Programmmenüs auswählen. Um englischsprachig zu arbeiten, aktivieren Sie die beiden Schalter "**Dialoge + Menüs übersetzen (translate dialogues, menus)**" und "**Graphiktexte übersetzen (translate graphics)**".

Alternativ können Sie auch zweisprachig arbeiten, z.B. mit deutschen Dialogboxen und Menüs, aber einer Grafikausgabe in Englisch. Das Programm startet immer in der Sprache, in der es beendet wurde.

# **8 Tipps und Tricks**

#### *8.1 Pressurised slug tests*

Sollen so genannte *pressurised slug tests* (pulse tests) ausgewertet werden, so muss bei der Eingabe der Versuchsdaten der Ausbauradius re ersetzt werden durch:

$$
r_{\text{cheu}} = r_c \cdot \sqrt{l \cdot c_w \cdot \rho_w}
$$

mit:

 $r_c$ : Ausbauradius [m]

l : Länge der Teststrecke [m]

c<sub>w</sub>: Kompressibilität der Testzone [m<sup>2</sup>/N]

 $\rho_w$ : Dichte Wasser [kg/m<sup>3</sup>]

Wenn cw nicht genau bekannt ist, kann ersatzweise mit der Kompressibilität von Wasser  $(4.78 \cdot 10^{-10} \text{ m}^2/\text{N}^{-1}$  bei 10°C) gerechnet werden.

#### *8.2 Tastatur und Maus*

Mit den Cursortasten und den [**Bild auf**]- und [**Bild ab**]-Tasten können Sie ein Scrollen des Bildschirms über die Tastatur erreichen. Durch Klicken und Ziehen der Maus bei gedrückter [**Strg**]- Taste aktivieren Sie die Lupenfunktion, d. h. der gewählte Ausschnitt wird bildschirmfüllend dargestellt. Des Weiteren können Sie das Mausrad nutzen, um in die Bildschirmdarstellung reinoder rauszuzoomen oder diese zu verschieben. Folgende Mausradfunktionen stehen Ihnen zur Verfügung:

- $\bullet$  Mausrad hoch  $=$  Bildschirmausschnitt nach oben verschieben
- $M$ ausrad runter  $=$  Bildschirmausschnitt nach unten verschieben
- [**Strg**] + Mausrad hoch = Bildschirmausschnitt vergrößern (ins Bild zoomen)
- [**Strg**] + Mausrad runter = Bildschirmausschnitt verkleinern (aus Bild heraus zoomen)
- [**Shift**] + Mausrad hoch = Bildschirmausschnitt nach rechts verschieben
- **[Shift]** + Mausrad runter = Bildschirmausschnitt nach links verschieben

Mit einem Doppelklick der linken Maustaste über Formblatt-Elementen oder **Mini-CAD**-Objekten, springen Sie direkt in den Editor für das ausgewählte Objekt, um z.B. Eingaben zu ändern. Wenn Sie bei gedrückter [**Shift**]-Taste einen Doppelklick der linken Maustaste über Formblatt-Elementen durchführen, springen Sie in den Editor zur Einstellung von Position, Größe und Aussehen des Elementes.

#### *8.3 Funktionstasten*

Einige Funktionstasten sind mit Programmfunktionen belegt. Die Zuordnung ist hinter den entsprechenden Menüeinträgen vermerkt. Die Belegung der Funktionstasten im einzelnen:

- [**Esc**] aktualisiert den Bildschirminhalt und setzt den Bildschirmausschnitt auf das eingestellte Blattformat (DIN A4 quer) zurück. Das ist z. B. dann interessant, wenn Sie mit der Lupenfunktion Teilausschnitte der Zeichnung auf dem Bildschirm dargestellt haben und schnell zur Gesamtübersicht zurückkehren wollen.
- [**F1**] ruft die Hilfe-Datei auf.
- [**F2**] aktualisiert den Bildschirm, ohne den Bildausschnitt zu verändern.
- [**F3**] ruft den Menüeintrag "**Hvorslev, ... / Hvorslev**" auf.
- [**F4**] ruft den Menüeintrag "**Typkurven / Cooper (Ramey/Dougherty/Moench)**" auf.
- [**F5**] ruft den Menüeintrag "**Typkurven / Hand fit**" auf.
- [**F6**] ruft den Menüeintrag "**Hvorslev, ... / Bouwer + Rice**" auf.
- [**F7**] ruft den Menüeintrag "**Bearbeiten / Meßwertbereich von Hand**" auf.
- [**F8**] ruft den Menüeintrag "**Bearbeiten / alles**" auf.
- [**F9**] ruft den Menüeintrag "**Bearbeiten / einpassen**" auf.
- [**F11**] ruft den Menüeintrag "**Typkurven / autofit 1**" auf.
- [**F12**] ruft den Menüeintrag "**Hvorslev, ... / Durchlässigkeit**" bzw. "**Typkurven / Durchlässigkeit**" auf.

#### *8.4 Symbol "Bereich kopieren/drucken"*

Wenn Sie das Symbol "**Bereich kopieren/drucken**" **in der Symbolleiste für Menüeinträge** anklicken, erhalten Sie eine Dialogbox, in der Ihnen die Möglichkeiten dieser Funktion erläutert werden. Sie können darüber Bereiche Ihrer Bildschirmgrafik entweder kopieren und z.B. in Ihren Berichtstext einfügen oder direkt auf einem Drucker ausgeben.

Sie wählen in der Dialogbox daher zunächst aus, wohin die Bereichskopie übergeben werden soll: "**Zwischenablage**", "**Datei**" oder "**Drucker**". Nach Verlassen der Dialogbox wird Ihr Cursor als Kreuz angezeigt und Sie können bei gedrückter linker Maustaste den gewünschten Bereich umfahren. Haben Sie den Bereich nicht nach Ihren Vorstellungen erfasst, brechen Sie kommende Boxen ab und rufen die Funktion durch erneutes Klicken auf das Symbol wieder auf.

Wenn Sie "**Zwischenablage**" gewählt hatten, wechseln Sie nach der Bereichserfassung z.B. in Ihr Word-Dokument und lassen dort über "*Bearbeiten / Einfügen*" den kopierten Bereich einfügen.

Wenn Sie "**Datei**" angewählt hatten, erscheint nach Festlegung des Bereiches die folgende Dialogbox:

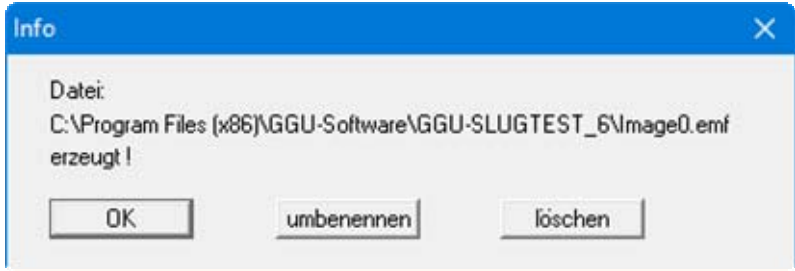

<span id="page-70-0"></span>Die Datei wird standardmäßig in dem Ordner gespeichert, in dem Sie das Programm starten, und erhält den Dateinamen "**Image0.emf**" mit fortlaufender Nummerierung, wenn Sie mehrere Dateien erstellen. Wenn Sie in der Dialogbox auf den Knopf "**umbenennen**" klicken, erhalten Sie eine Dateiauswahlbox und können die Bereichskopie unter einem anderen Dateinamen in das von Ihnen gewünschte Dateiverzeichnis speichern lassen. Über den Knopf "**löschen**" brechen Sie den Speichervorgang ab.

Wenn Sie in der ersten Dialogbox den Knopf "**Drucker**" ausgewählt hatten, erscheint nach der Bereichserfassung eine Dialogbox, in der Sie die Druckereinstellungen festlegen können. Anschließend erscheint eine Dialogbox, mit der Sie die Bildeinstellungen für die Ausgabe festlegen. Nach Bestätigung Ihrer Einstellungen wird der definierte Bereich auf dem ausgewählten Drucker ausgegeben.

# **9 Literaturauswahl**

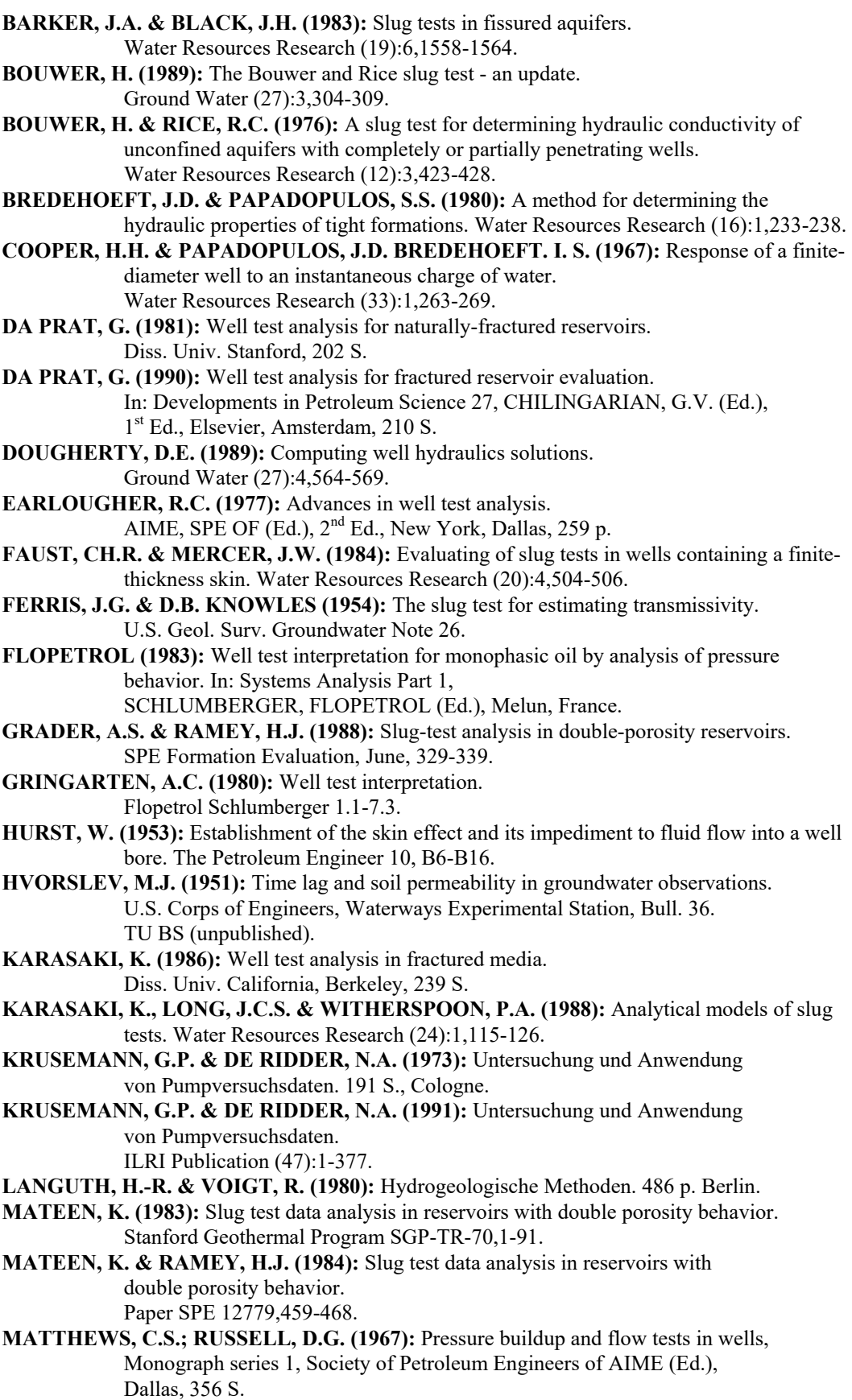
- **MOENCH, A.F. & OGATA, A. (1986):** Analysis of constant discharge wells by numerical inversion of Laplace transform solution. In: Water Resources Monograph Series (9) Groundwater Hydraulics, ROSENSHEIN, J.S.& BENETT, G.D. (Ed.), 2nd Ed., S.146-170.
- **MOENCH, A.F. & HSIEH, P.A. (1985 a):** Analysis of slug test data in a well with finite thickness skin. Memoires Int. Ass. Hydrogeologists (Hydrogeology of rocks of low permeability) (17):1,17-29.
- **MOENCH, A.F. & HSIEH, P.A. (1985 b):** Comment on "Evaluation of slug tests in wells containing a finite thickness skin" by C.R. Faust and J.W. Mercer. Water Resources Research (21):9,1459-1461.
- **NEUZIL, C.E. (1982):** On conducting the modified 'slug' test in tight formations. Water Resources Research (18):2,439-441.
- **NOVAKOWSKI, K.S. (1989 a):** Analysis of pulse interference tests. Water Resources Research (25):11,2377-2387.
- **OGBE, D.O. (1984):** Pulse testing in the presence of wellbore storage and skin effects. Diss. Univ. Stanford, 442 S.
- **PAPADOPULOS, S.S., BREDEHOEFT, J.D.& COOPER, H.H. (1973):** On the analysis of slug test data. Water Resources Research (9):4,1087-1089. Water Resources Research (25):7,1591-1602.
- **PERES, A.M.M., ONUR, M. & REYNOLDS, A.C. (1989 b):** A new general pressure analysis procedure for slug-tests. Paper SPE 18801,553-565.
- **RAMEY, H.J., AGARWAL, R.G. & MARTIN, I. (1975):** Analysis of slug test or DST flow period data. Journal of Canadian Petroleum Technology 3,37-47.
- **RÖSCH, A. (1990):** Bohrlochtests zur Bestimmung der Wasserdurchlässigkeit. In: Erfassung und Bewertung von Altablagerungen, Braunschweig, Zentrum für Abfallforschung TU (Ed.),115-130.
- **RÖSCH, A. & SCHAAF, TH. (1989):** Die Auswertung von Slug-Tests zur Bestimmung der Gebirgsdurchlässigkeit. Mitt. Inst. f. Grundbau und Bodenmechanik TU Braunschweig 30, 221-242.
- **RÖSCH, A. (1992):** Bestimmung der hydraulischen Leitfähigkeit im Gelände Entwicklung von Messsystemen und Vergleich verschiedener Auswerteverfahren. Diss.TU Braunschweig, 156 S.
- **SAGEEV, A. (1986):** Slug test analysis.
	- Water Resources Research (22):8,1323-1333.
- **STEHFEST, H. (1970 a):** Algorithm 368 Numerical inversion of Laplace transforms. Communications of the ACM (13):1,47-49.
- **STEHFEST, H. (1970 b):** Remark on algorithm 368, numerical inversion of Laplace transforms. Communications of the ACM (13):10,624.
- **THEIS, CH.V. (1935):** The relation between the lowering of the piezometric surface and the rate and duration of discharge of a well using ground-water storage. Trans. Am. Geophys. Union 2,519-524.
- **THIEM, G. (1906):** Hydrologische Methoden. 56 S.,J.M. Gebhardt, Leipzig.
- **VAN EVERDINGEN, A.F. (1953):** The skin effect and its influence on the productive capacity of a well. Petroleum Transactions, AIME (198):171-176.
- **VAN EVERDINGEN, A.F.& HURST, W. (1949):** The application of the Laplace transformation to flow problems in reservoirs. Petroleum Transactions AIME Dec., 305-324.
- **WARREN, J.E.& ROOT, P.J. (1963):** The behavior of naturally fractured reservoirs. Journal SPE 9,245-255.

# **10 Index**

### **A**

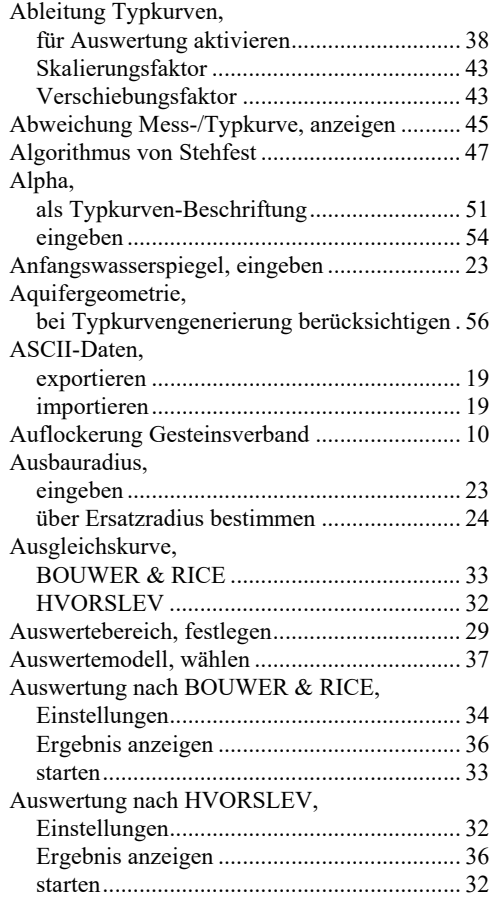

#### **B**

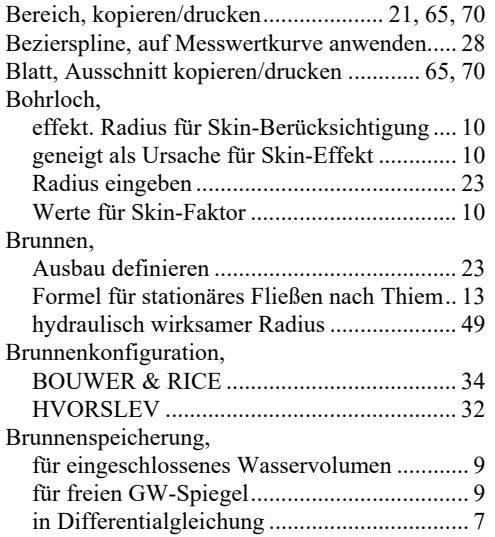

## **C**

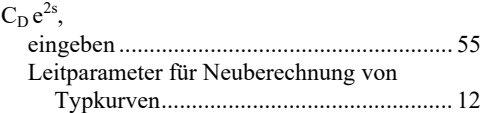

## **D**

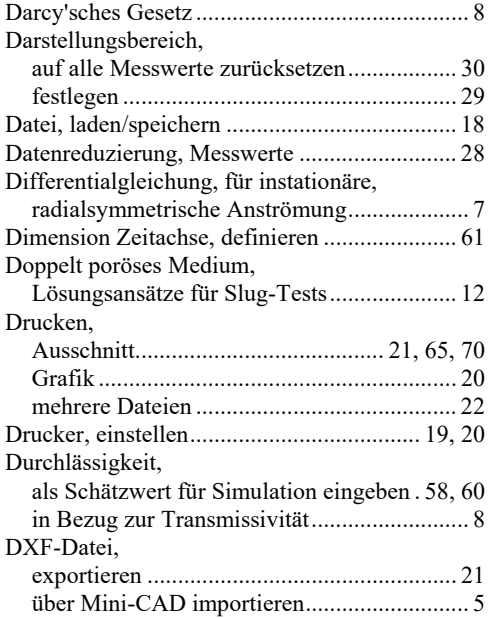

## **E**

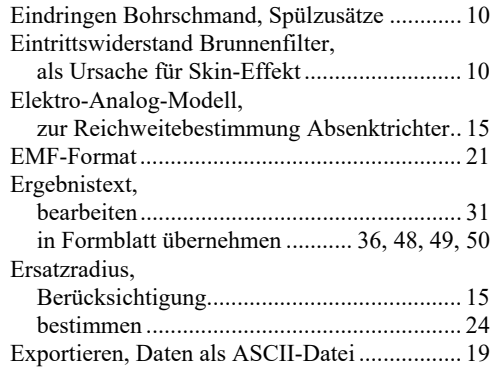

## **F**

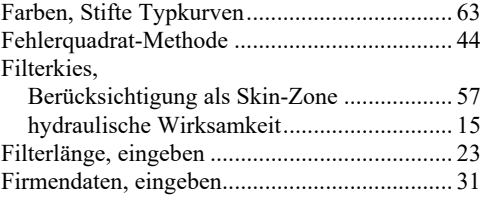

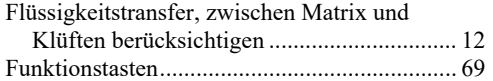

# **G**

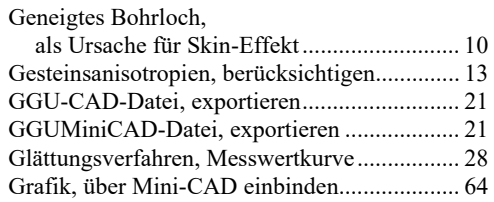

## **H**

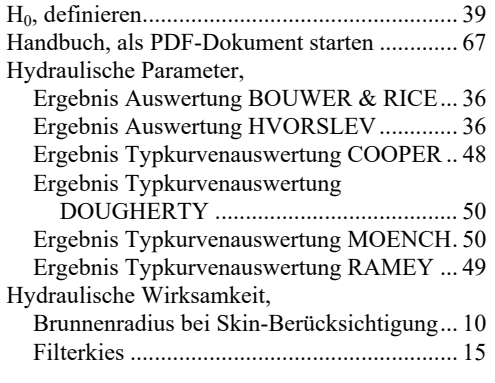

# **I**

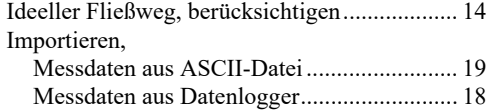

## **K**

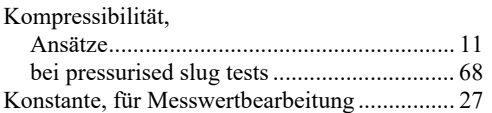

#### **L**

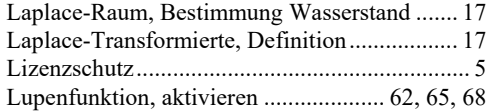

### **M**

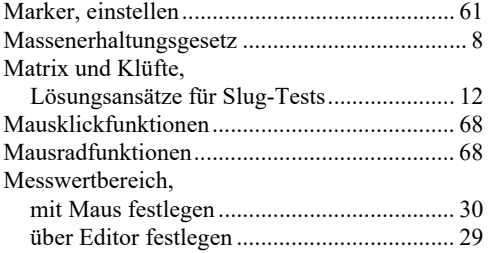

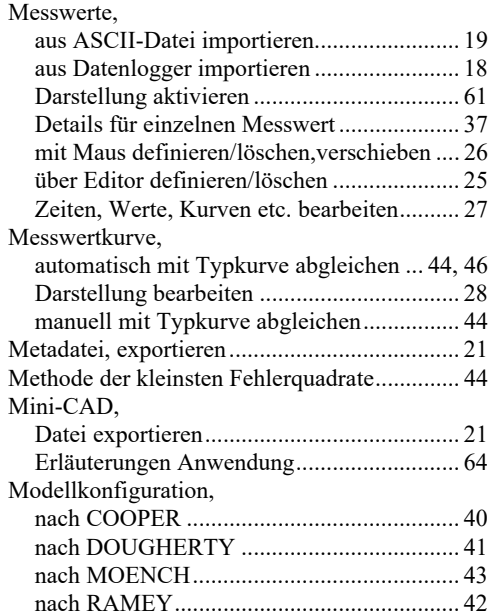

# **N**

Numerische Invertierung nach STEHFEST...... 17

#### **P**

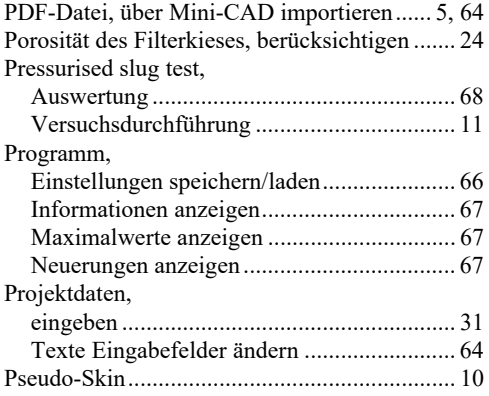

# **Q**

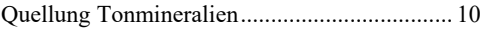

## **R**

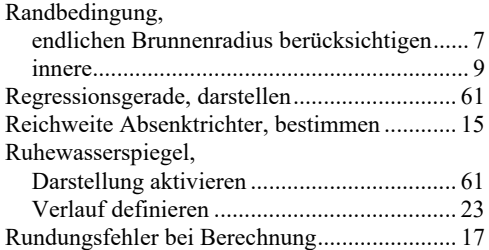

## **S**

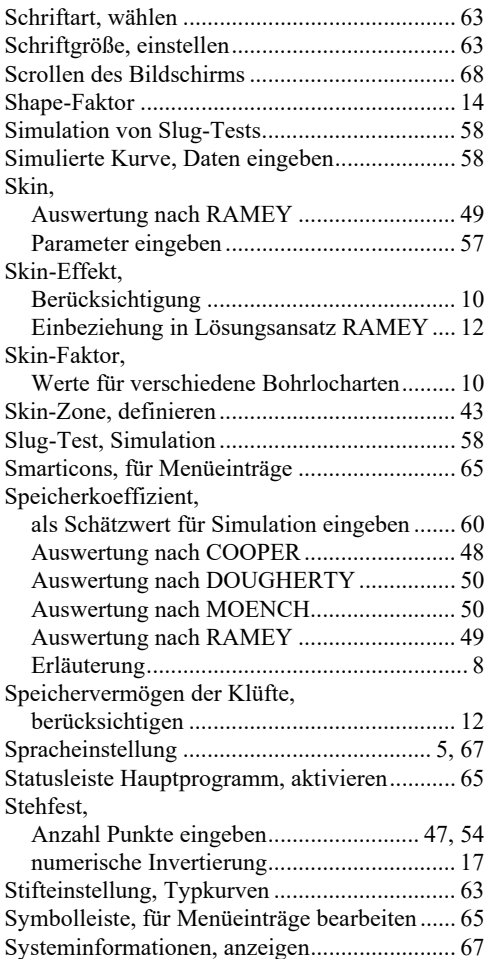

# **T**

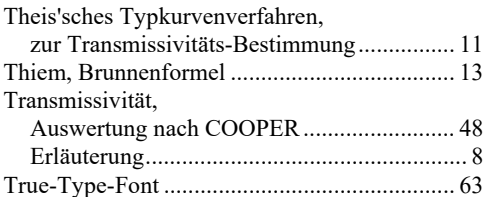

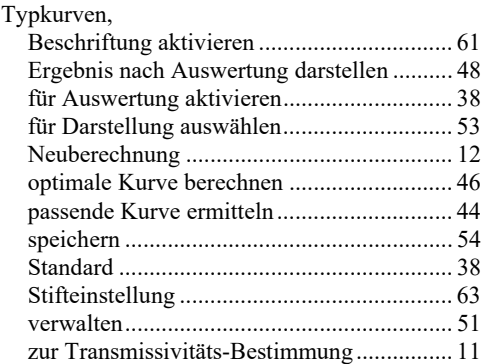

### **U**

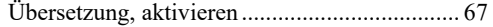

### **V**

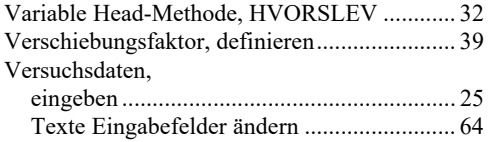

#### **W**

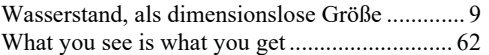

## **Y**

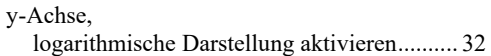

## **Z**

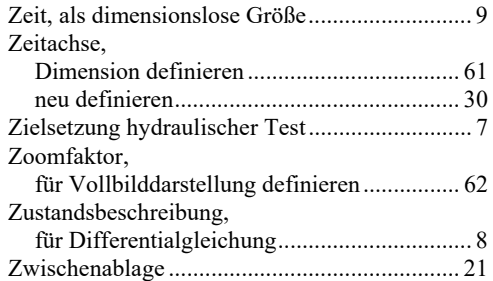